# MindManager 思维导图工具软件

中 文 用 户 使 用 手 册

## MindManager 思维导图使用手册

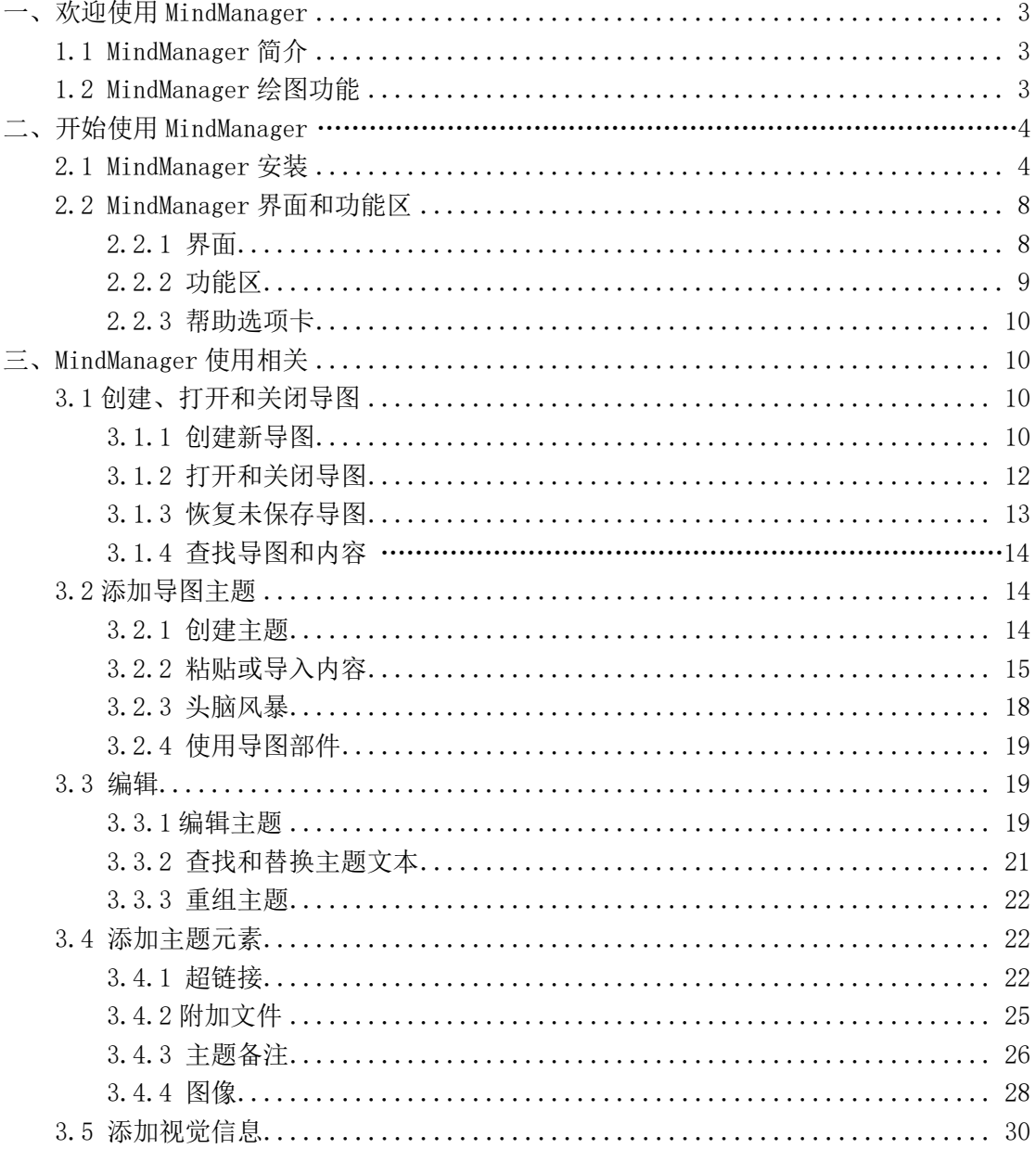

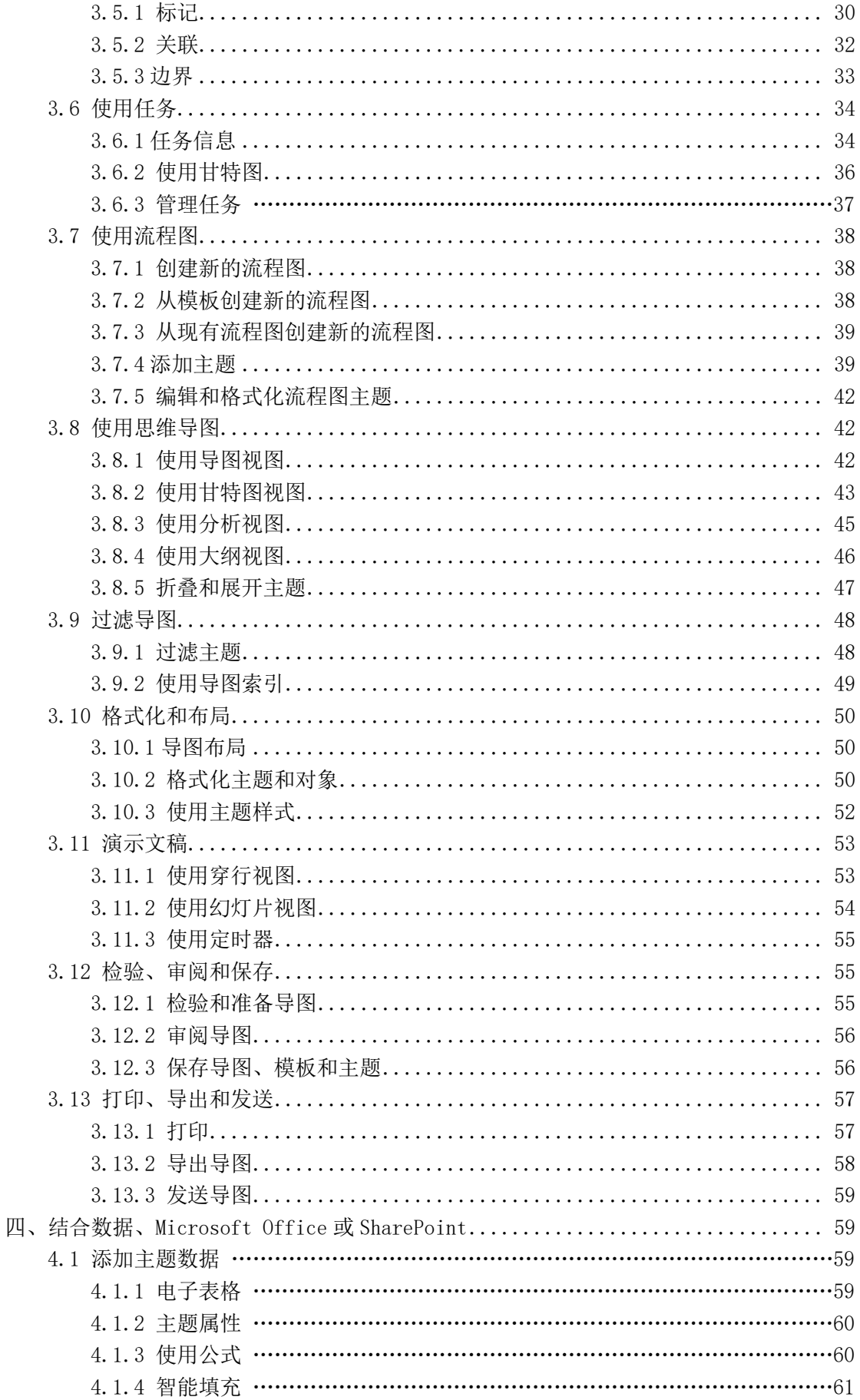

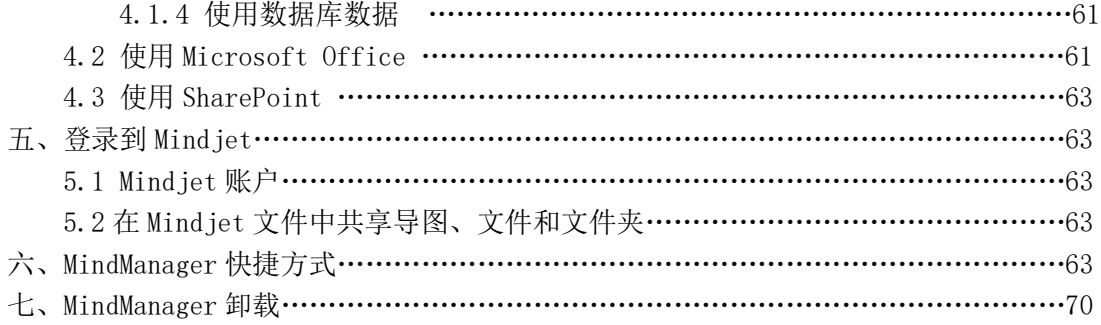

## <span id="page-4-0"></span>一、欢迎使用 MindManager

## <span id="page-4-2"></span><span id="page-4-1"></span>1.1 MindManager 简介

MindManager 思维导图是一款多功能思维导图工具软件,如同一个虚拟的白板,仅仅通 过单一视图组织头脑风暴、捕捉想法、交流规划信息,有其他软件无法媲美的项目管理和商 业规划高级功能。创建进度表、验证需求、设定优先级,从头脑风暴到预算预测,MindManager 提供协调项目与避免障碍所需的功能,无论是简单的小项目还是复杂的创作,都可以通过 MindManager 创建通往成功的蓝图。

MindManager 思维导图是一个创造、管理和交流思想的通用标准,其可视化的绘图软件 有着直观、友好的用户界面和丰富的功能,能够帮助用户有序地组织思维、资源和项目进程。

MindManager 思维导图也是一个易于使用的项目管理软件,能很好地提高项目组的工作 效率和小组成员之间的协作性。作为一个组织资源和管理项目的方法,可从脑图的核心分枝 派生出各种关联的想法和信息。

MindManager 思维导图与同类思维导图软件最大的优势,是软件同 Microsoft 软件无缝 集成,快速将数据导入或导出到 Microsoft Word、PowerPoint、Excel、Outlook、 Project 和 Visio 中,使之在职场中有极高的使用人群,也越来越多受到职场人士青睐。

#### <span id="page-4-3"></span>1.2 MindManager 绘图功能

3

使用新增的流程图模板和主题形状创建灵活的流程图,通过快速添加选项卡快速构建和 组织图表,或者在画布上的任何位置拖放主题,然后使用现成的标签关联线将这些主题连接 起来,只需点击一下,便可插入双重选项(如"是"或"否","真"或"假")判定点。还 可添加其他判定,并且所有与判定有关的标签都可完全自定义,构建流程图之后,可以通过 过滤主题或添加元数据(如链接备注、任务、标签、标记、支持文档或计算) 轻松完善流 程图,就像操作任一 MindManager 导图一样,结合流程图和导图主题实现更大的灵活性和视 觉效果。

## 二、开始使用 MindManager

## 2.1 MindManager 安装

双击运行"Mindjet\_MindManager.exe"文件,等待安装。

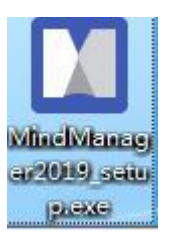

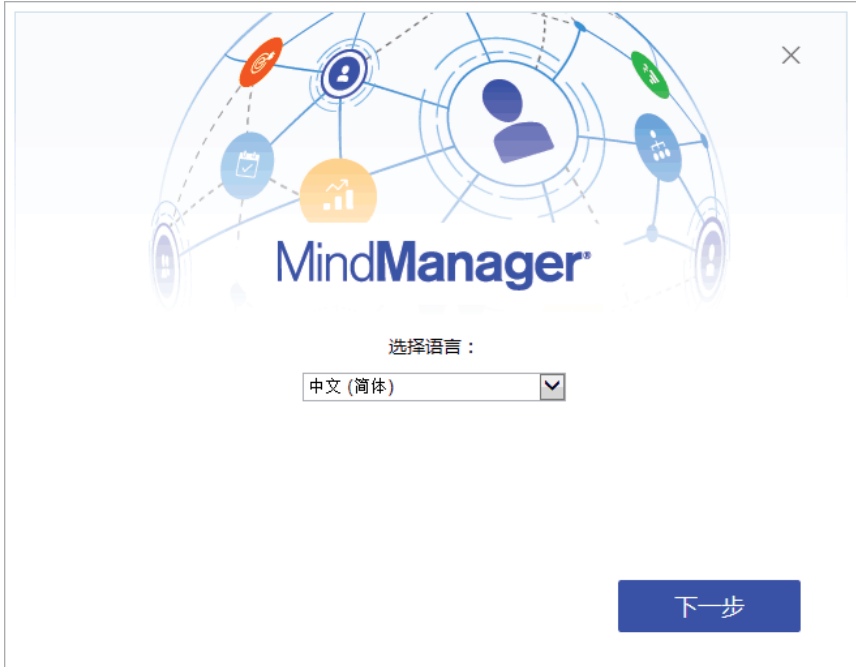

点击下一步,同意相关协议,进行下一步操作。

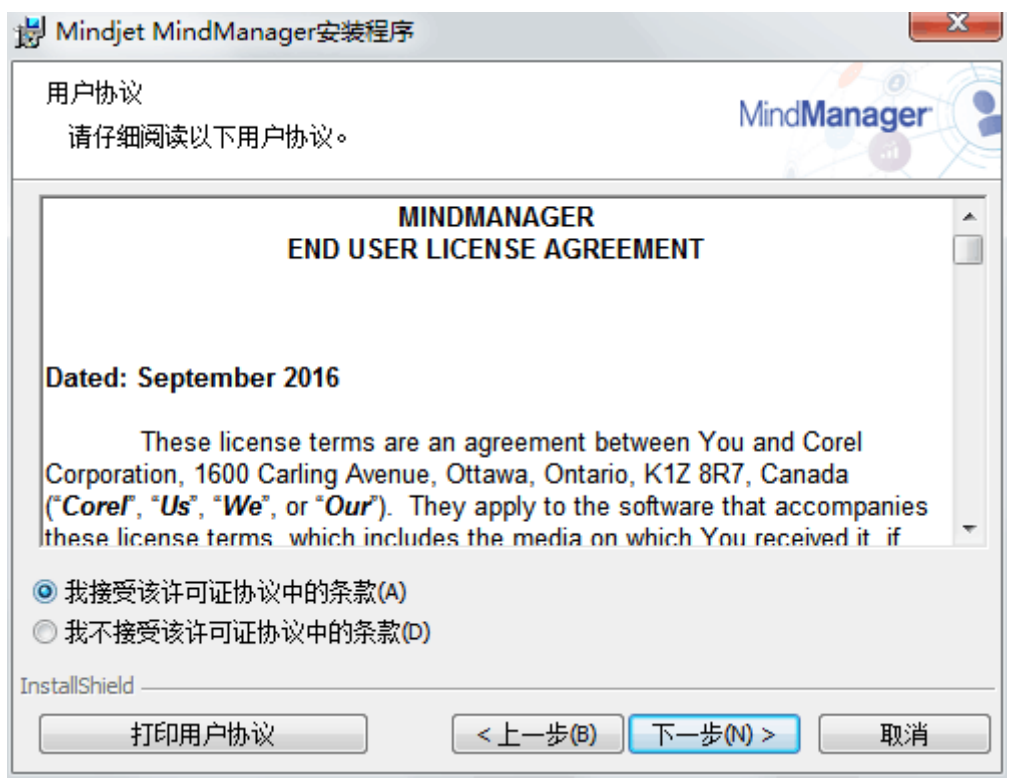

输入您的名称和组织,此处可不填,点击下一步。

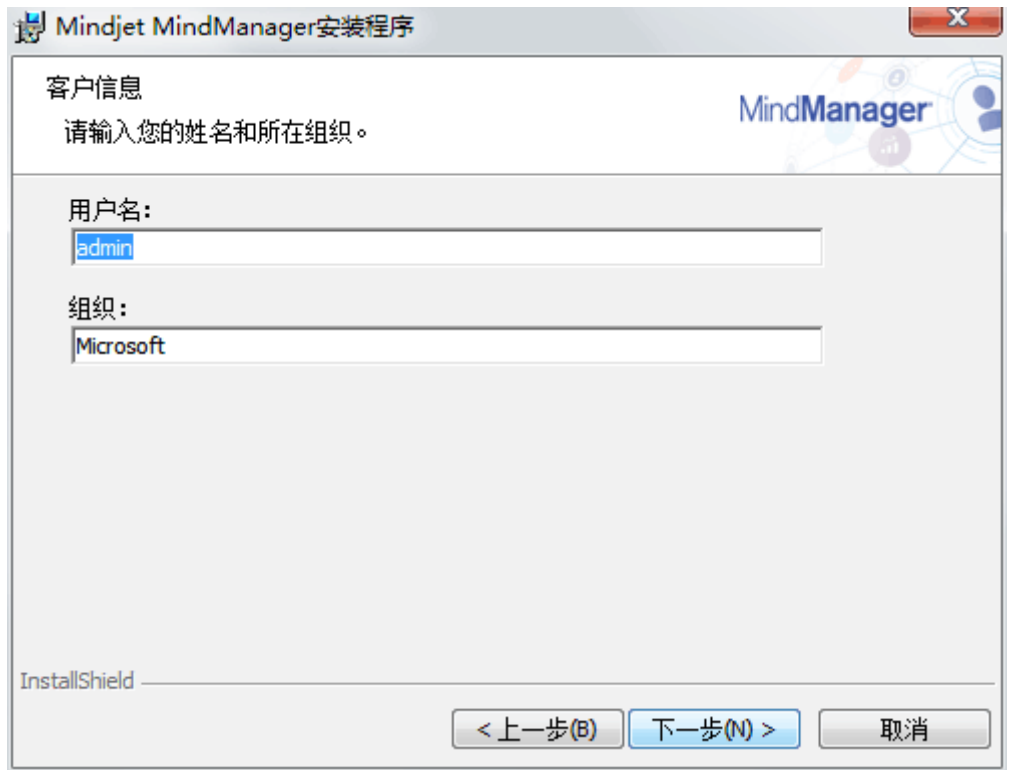

选择安装类型, 默认选择标准(S), 点击下一步。

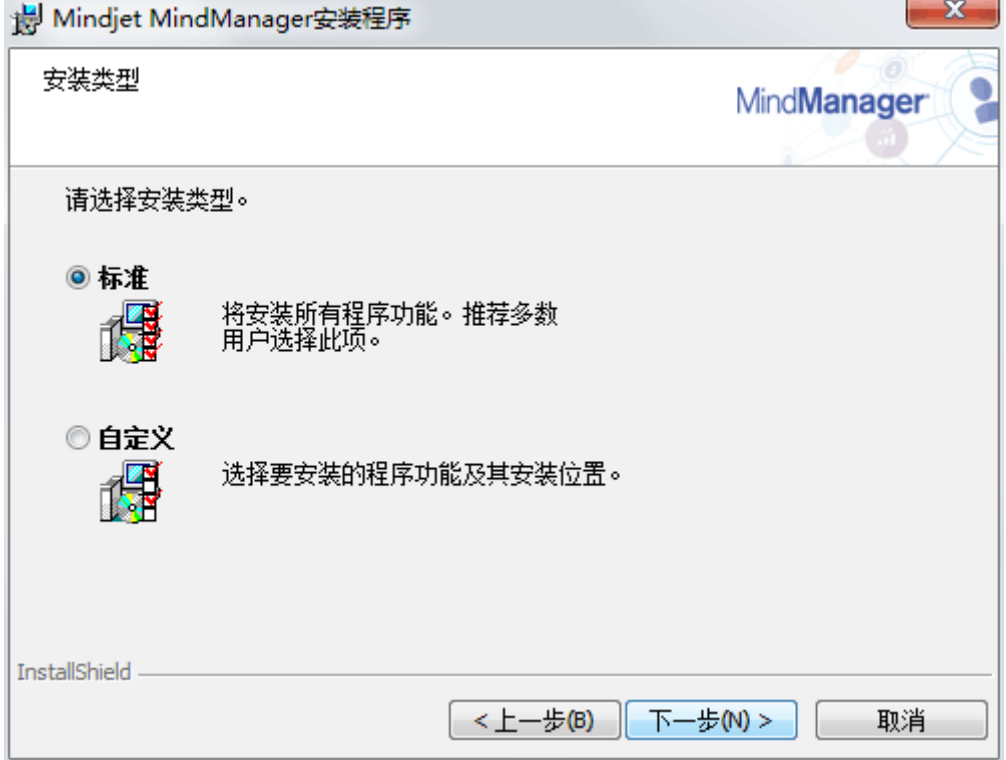

点击安装,开始安装。

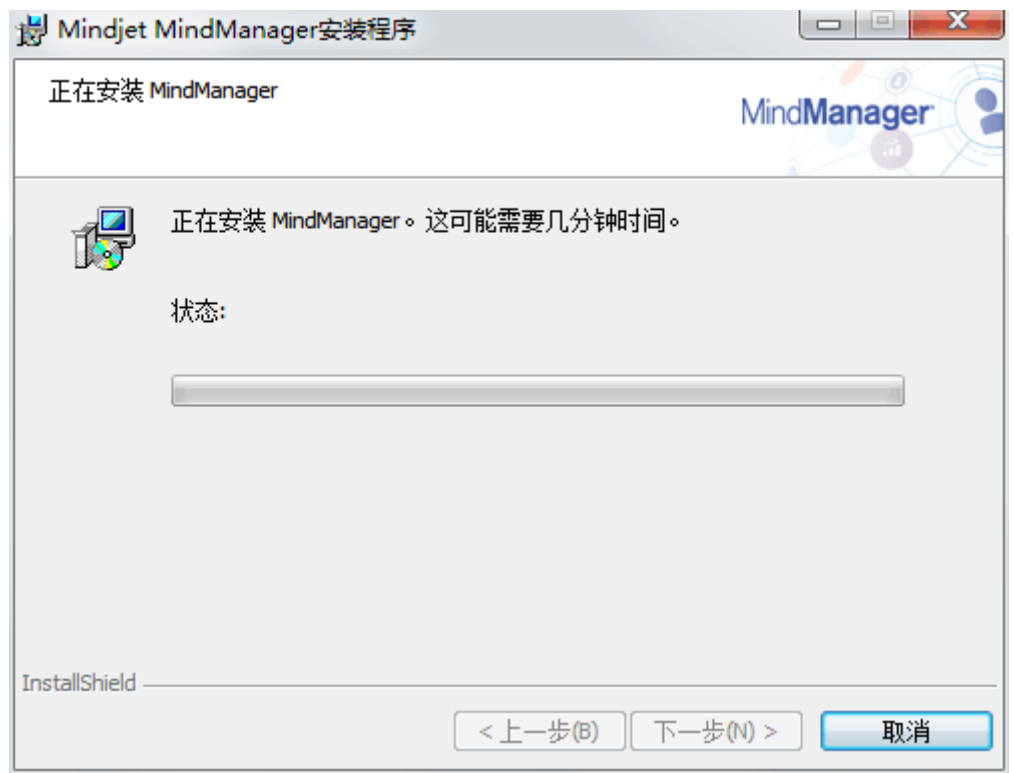

等待程序安装。

点击完成退出安装向导,安装完成。

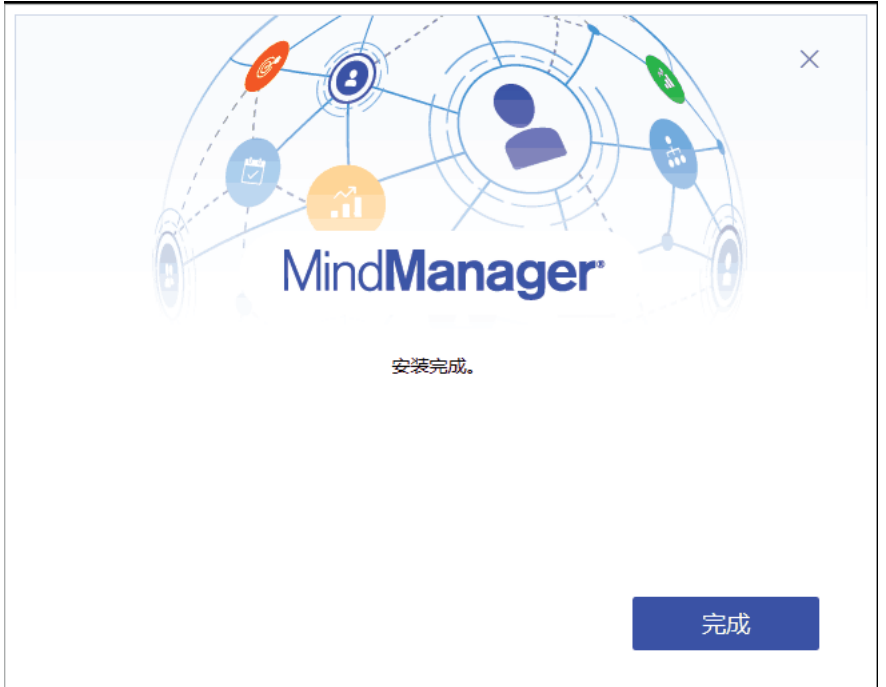

运行 MindManager 程序,进入 MindManager 主界面。

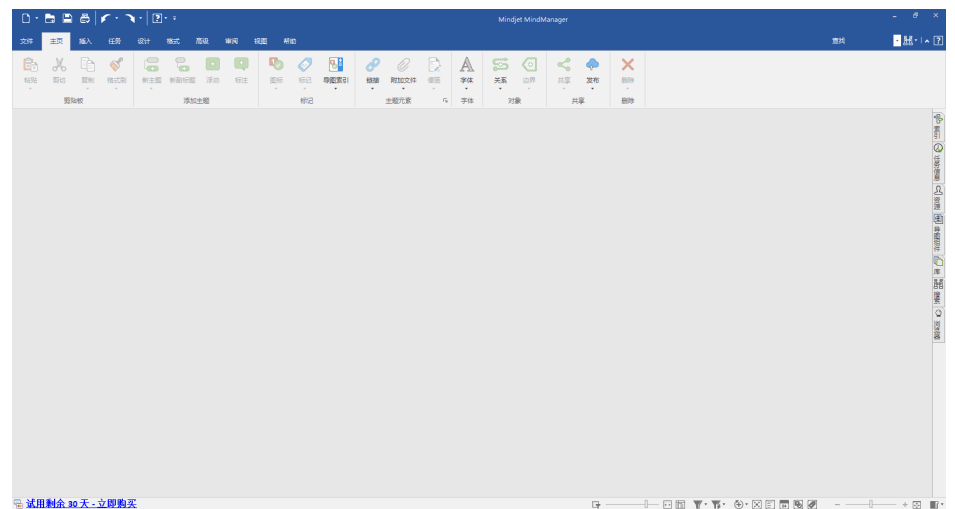

## <span id="page-8-0"></span>2.2 MindManager 界面和功能区

## 2.2.1 界面

MindManager 绘图窗口就是创建和编辑导图的地方,窗口在启动 MindManager 时打开, MindManager 还提供了一些其他视图,方便你使用导图。

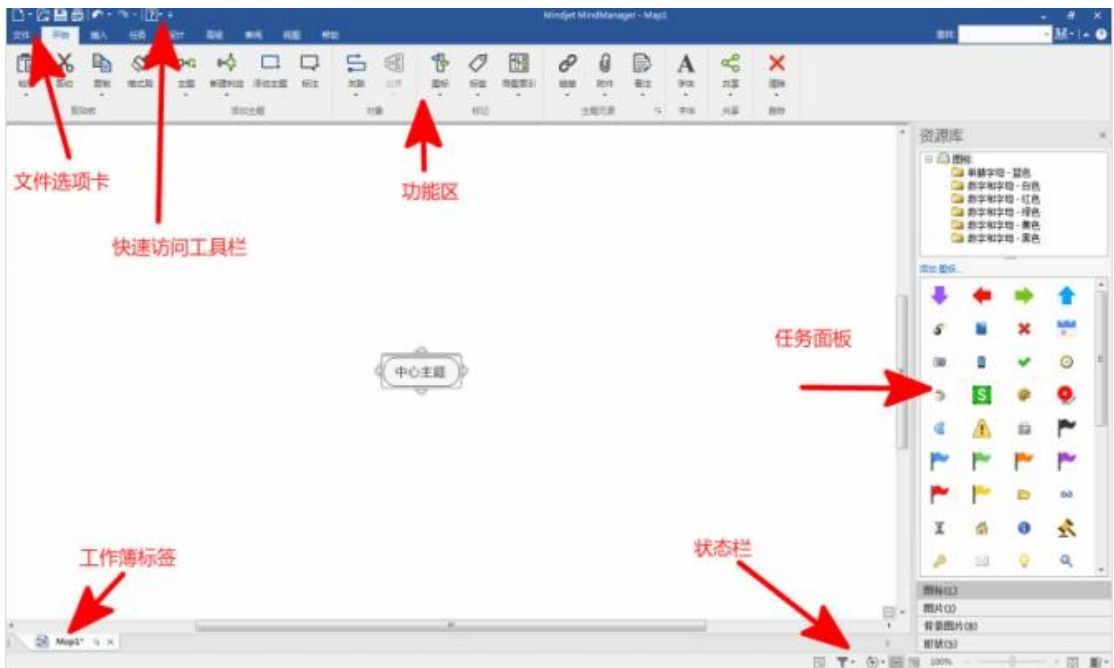

## 2.2.2 功能区

主页(开始)选项卡

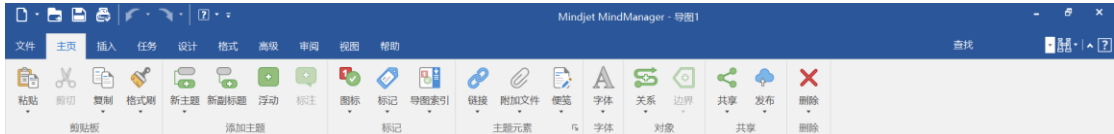

易于使用的开始选项卡提供了绘图所需的一切功能。

插入选项卡

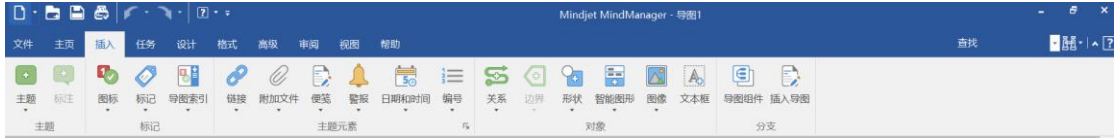

插入选项卡包含了将经常添加到导图的所有选项。

任务选项卡

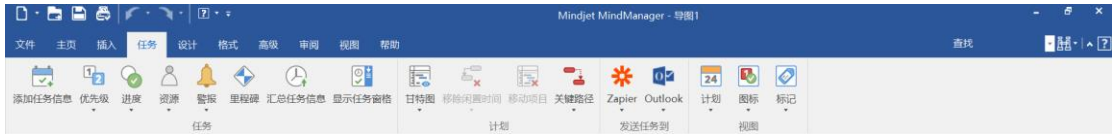

任务选项卡聚集了所有可能的任务操作,全都在这里。

设计选项卡

## MindManager 思维导图工具软件 インファイル MinManager 思维导图中文官网

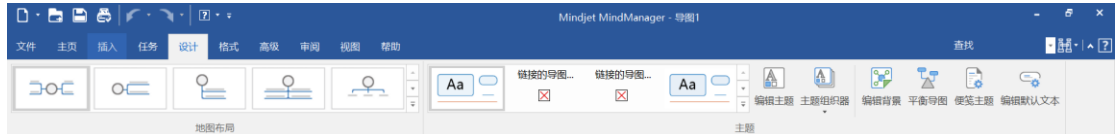

可以在设计选项卡上,更改导图外观。

高级选项卡

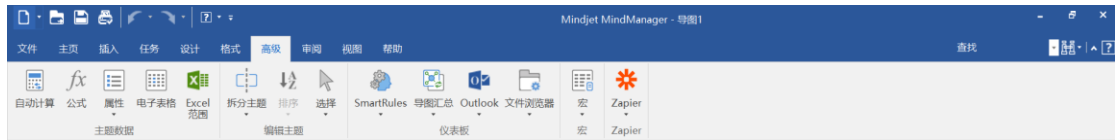

准备升级导图吗?可以在高级选项卡上找到扩展选项。

审阅选项卡

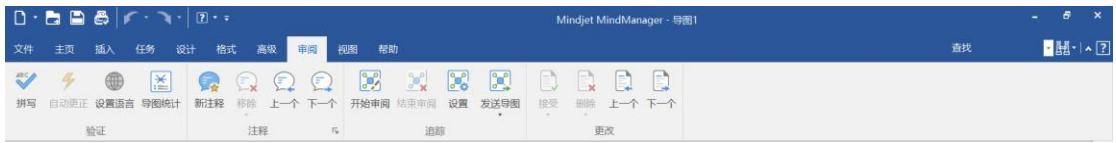

所有用得到的审阅工具都在审阅选项卡上。

视图选项卡

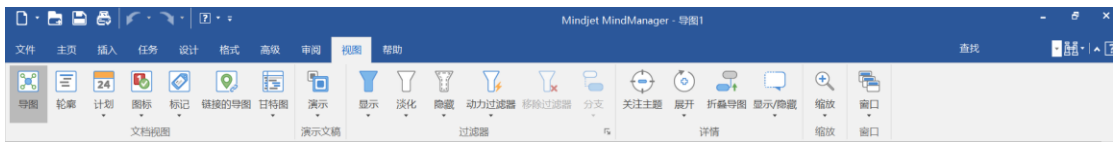

MindManager 通过视图选项卡提供了各种查看导图和导图数据的方法。

帮助选项卡

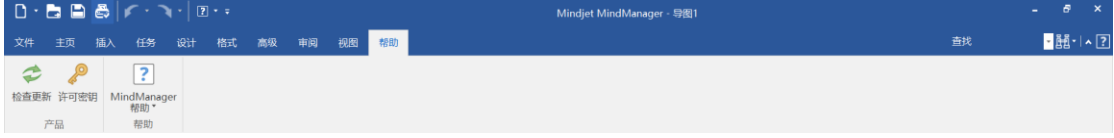

找到键盘快捷键—通过帮助选项卡,获取帮助和 1 分钟教程。

新增格式选项卡

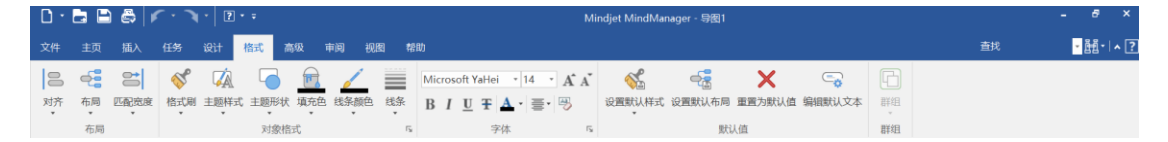

快捷调整导图主题格式等

## 三、MindManager 使用相关

## 3.1 创建、打开和关闭导图

## 3.1.1 创建新导图

- 创建导图的第一步是开始创建新导图。
- 可以先创建空白导图,从零开始添加内容,也可以使用模版或已有导图(整个导图, 或仅部分导图)作为新导图的基础,还可以从其他应用程序导入文件,从导入的内 容立即创建新导图。
- 也可以创建流程图。

## 1)创建空白导图

对于新的、空白导图, 在 MindManager 主窗口中, 执行以下操作之一:

1、双击底部工作簿选项卡栏的空白区域。

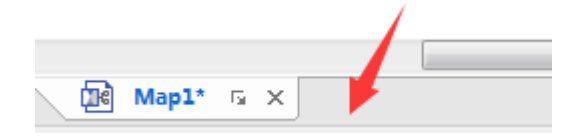

2、在快速访问工具栏上,点击新建

3、在文件选项卡上,点击新建空白导图。

## 2)根据导图模版创建新导图

可以使用显示在新导图对话框中的导图模版创建新导图,或者如果连接了网络,从在线 图库或 Maps for That 集里选择模版。

1、执行以下操作之一:

在快速访问工具栏上,点击新建箭头 , s → , 然后点击从模版新建; 或点击文件选项卡, 然后点击新建。

注:这一套内置的导图模板显示、组织在标题为项目管理、战略规划和个人生产力的导 图模板中。

2、 在模板主页下浏览内置的导图模板:

• 空白模板 提供了基本的 MindManager 模板, 有四个导图布局: 组织状导图、放射状 导图、向右导图和树状导图。

•我的模板 列出了通过使用添加模板按钮或设计选项卡中的模板管理器添加的模板。

•点击任一本地模板分类(管理、会议和活动、个人生产力、问题解决、项目管理和战

略规划),查看预先设计的模板选项。

•在在线模板中,点击在线图库或 Maps for That!, 选择一个分类, 然后浏览显示的 模板。

3、执行以下操作之一:

点击模板打开预览窗口,然后点击创建导图或点击右上角的 X 关闭导图。

双击需要的模板作为新导图基础。

#### 3)从已有导图创建新导图

若要添加内容到已有导图或者修改已有导图而不改变原文件,使用文件选项卡或快速访 问工具栏中的另存为命令,以新名称保存导图。

#### 4)从已有导图上的一个分支创建新导图

可以通过使用发送主题到命令从已有导图上的主题创建新导图。

你可能想使用此功能,如果:

在新导图中复制一个主题或多个主题。

导图变大,想"中断"主题来创建单独导图,可以将这些导图链接在一起,然后使用链 接的导图视图查看所有链接的导图预览,执行上面的各种命令。

#### 5)从其他应用程序导入文件创建新导图

可以从其他应用程序导入文件,使用其内容作为导图基础, MindManager 可以打开:

- ·Microsoft Word 文档
- ·Microsoft Project 文件
- ·Microsoft Project Exchange (MPX)文件
- ·OPML 文档
- 1、在文件选项卡上,点击导入。
- 2、点击想要导入的文件类型,选择文件,然后点击打开。

#### 3.1.2 打开和关闭导图

#### 打开导图

可以打开导图,通过编辑改变原导图。为避免更改原导图内容,可以打开副本或者 以只读打开导图。如果打开的导图受密码保护,则需要输入密码来打开或编辑导图。

#### 1) 打开已有导图

在快速访问工具栏上,点击打开 **。**<br>在快速访问工具栏上,点击打开 。或点击文件选项卡,然后点击打开;或点击文件

选项卡,然后点击最近。

## 2)同时打开几个导图

可以在 MindManager 中打开多个导图(若要同时打开几个导图,在打开的对话框中选择 导图名称时按住 CTRL 键, 然后点击打开。)。如果使用的是工作簿选项卡, 将会在导图 窗口顶部看到每个打开的导图标签。(注意,可以选择通过视图选项查看带有导图标题 或导图文件名的工作簿选项卡。)

如果导图已经打开,不能再打开第二个副本,但通过分裂导图视图,可以在查看导图的 不同部分时,在导图的某个部分上工作。

## 3)打开导图为副本或以只读打开

打开导图副本时, MindManager 会创建副本导图, 以新名称(默认情况下以...副本(1) 作为前缀)命名。所做的任何更改均保存在副本,而非原文件中。以只读打开导图时, 可以查看和编辑导图但不能用同一名称保存导图。

1、执行以下操作之一:

在快速访问工具栏上,点击打开;或点击文件选项卡,然后点击打开;或按 CTRL+O。

- 2、标准的 Windows 打开对话框出现,此时可以导航到导图文件。
- 3、点击打开箭头,然后点击打开为副本或点击以只读打开。

#### 4)打开受密码保护的导图

如果打开受密码保护的导图,将提示你输入密码,思维导图可以分配两种类型的密码:

- · 一种密码用来打开导图。如果不知道密码,则不能打开导图。
- · 一种密码用来修改导图。如果不知道密码,可以以只读打开导图,查看和修改导图, 但不能用同一名称来保存导图。

初次打开受密码保护的导图时,可以选择记住密码,下次打开导图时不会再要求输入密 码,除非更换了电脑。安全选项可以清除所有记住的密码。

#### 关闭导图

关闭导图的方式有多种,关闭之前会提醒你保存对任何未保存导图所做的更改。

执行以下操作之一,关闭当前导图:

点击导图窗口右上角的关闭按钮 × 或点击文件选项卡,然后点击关闭。

## 从工作薄选项卡关闭导图

右击导图工作薄选项卡,点击:

- ·关闭,关闭当前导图;
- ·关闭特定, 选择除此之外全部关闭,保持当前导图打开。
- ·关闭特定, 选择关闭和删除导图,关闭和删除当前导图。

关闭导图之前,会提醒你保存任何新增或更改的导图,如果没有保存,所做的更改将会消 失。

## 3.1.3 恢复未保存导图

MindManager 通过定期保存自动恢复信息, 保护导图以防异常关机(比如,停电或者 系统崩溃)。自动恢复功能可以保存打开的导图和当前的应用状态, 包括 MindManager 选项 和自定义快速访问工具栏设置。

可以在保存选项中调整自动恢复间隔。

#### 打开恢复的导图

异常关机之后重启 MindManager 时, MindManager 会尝试恢复关机时打开的未保存的 导图。如果 MindManager 保存了未保存导图的自动恢复信息,将会看到导图恢复对话框,显 示这些导图列表。该列表将只包含你编辑过但没能保存的导图(包括新增的、未保存的导图)。

·选择想要恢复的导图,点击恢复。

MindManager 会将已保存的自动恢复信息应用到上一个保存的导图版本并显示恢复的 版本。恢复的导图以临时名称命名(恢复导图 1、恢复导图 2 等等),保存这些恢复的导图 来保存所做的更改。

·如果不想打开任何恢复的导图,点击不恢复。

注:如果自动恢复间隔设置得太大,可能会丢失大量工作。比如如果设置间隔时间为 60 分钟,使用 Mindmanager59 分钟而没有保存导图时系统崩溃,自动恢复信息不会保存下 来且将丢失所有的工作。默认设置时间为 10 分钟。

## 3.1.4 查找导图和内容

## 搜索导图或文档

搜索功能对于查找包含一些特定文本的导图非常有用。

- ·指定想要查找的文本,想要搜索的位置和检查的主题字段。
- ·还可以使用该功能,搜索一组链接的导图。

搜索完成时,在搜索结果窗口中点击主题打开导图,跳转到匹配的主题,也可以在导图 里显示搜索结果为主题。

## 3.2 添加导图主题

#### 3.2.1 创建主题

一个导图可以包含几种不同的主题类型。中心主题自动出现在新建导图上,可以使用按 键和菜单命令在导图视图或大纲视图中快速添加其他主题。

还可以在甘特图中添加主题。

导图上主题的默认布局由所选的布局设置控制。

## 使用按键创建主题

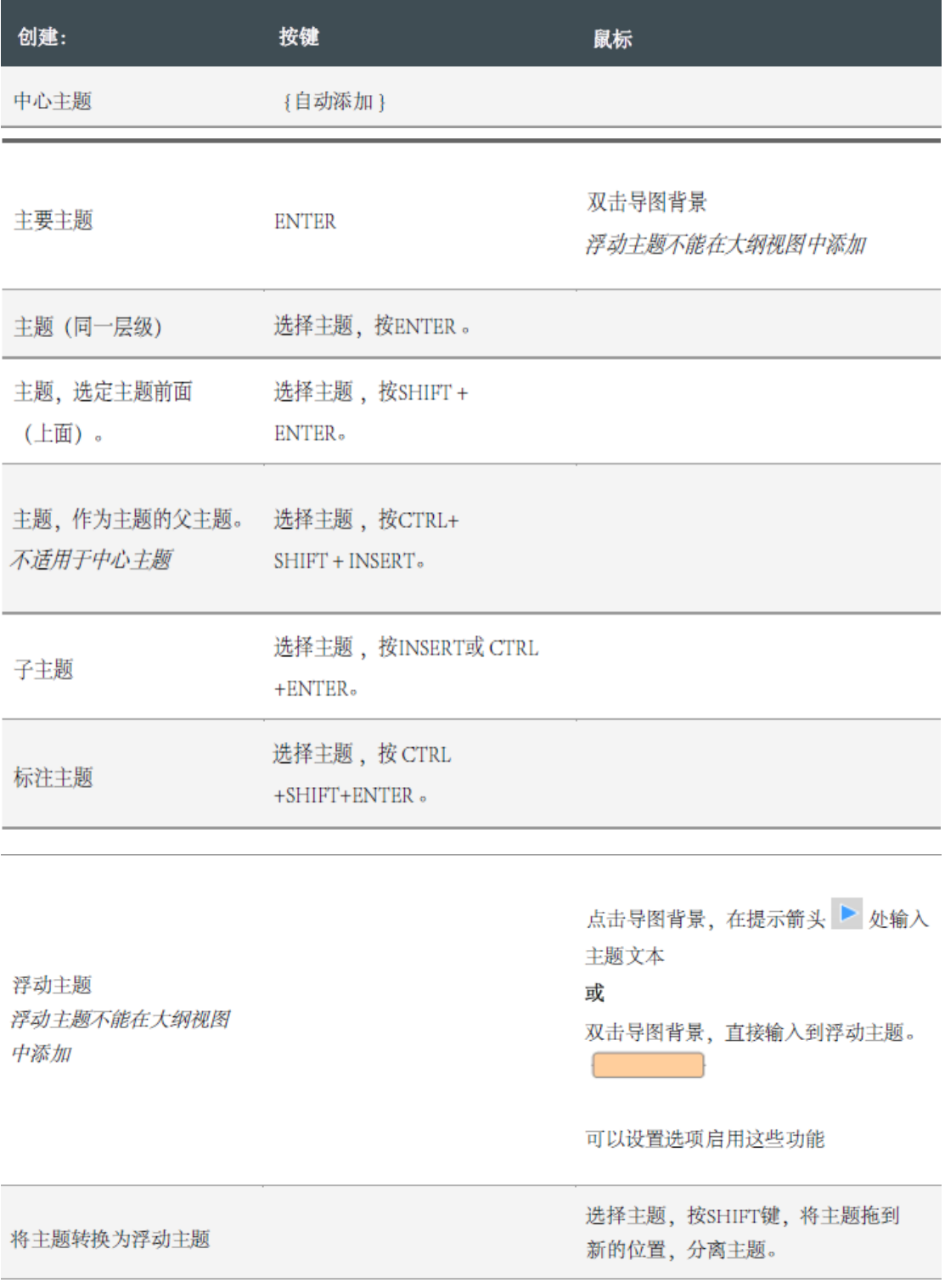

## 使用主题框架的快速添加标签创建主题

点击要添加主题或标注的主题、标注或边界,选中项显示蓝色主题框架和快速添加标签。

导图的中心主题有两个添加主题标签(向右和向左),使用这两个标签创建新的主要主题。 标注和浮动主题只有一个添加主题标签,用来添加子主题。

可以在选项中隐藏快速添加标签。

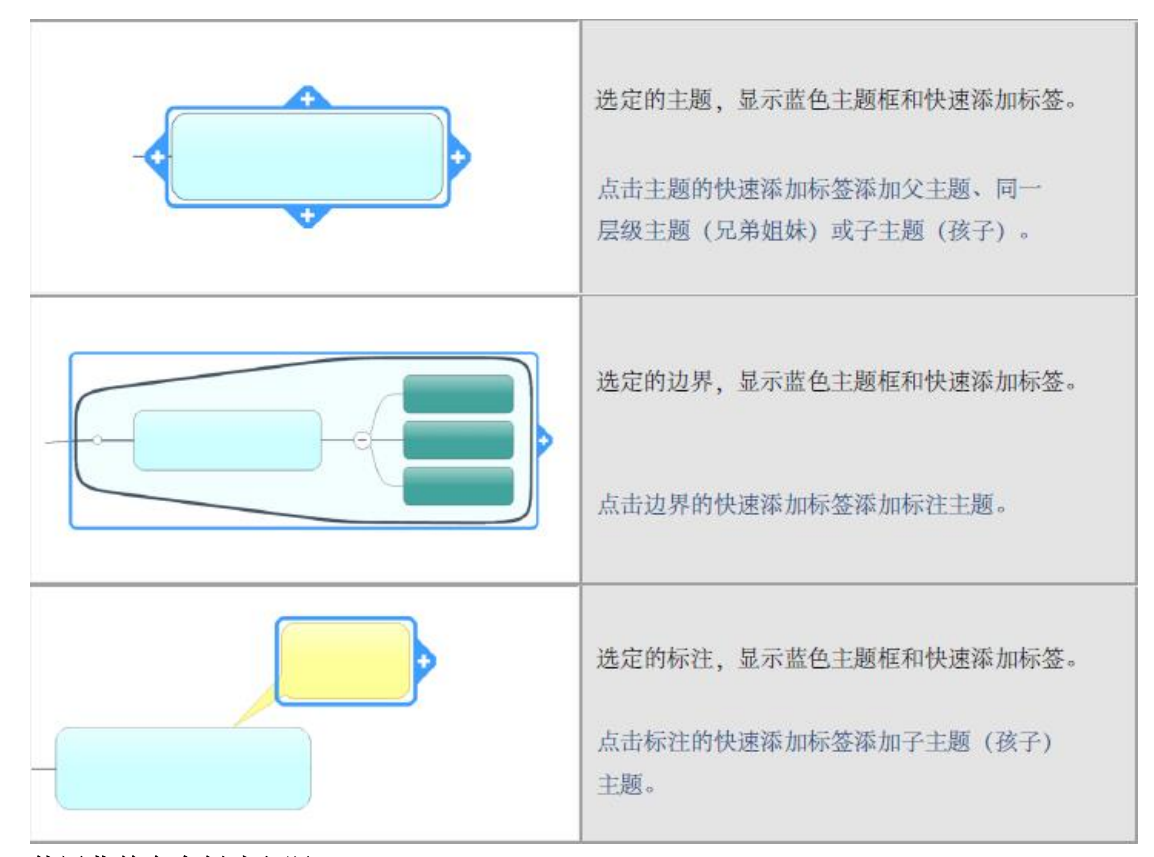

使用菜单命令创建主题

在开始或插入选项卡上,添加主题组里,执行以下操作之一创建主题:

·点击新建主题添加同一层级主题作为当前选定主题的同级主题。(如果选定中心主题,将 创建主要主题。)

·点击新建子主题,在当前选定主题的下一层级添加主题。(如果选定中心主题,将创建主 要主题,另外,也将创建子主题)。

- ·点击新建主题箭头,在当前主题上面添加主题。(添加主题之前)。
- ·点击浮动主题,然后点击要添加主题的导图。
- ·点击标注,添加标注到当前主题。

或者在插入选项卡上,添加主题组里:点击父主题,添加主题作为当前主题的父主题。

## 3.2.2 粘贴或导入内容

可以从很多应用程序通过粘贴文本导入内容,在当前导图上创建主题,还可以在当前导 图内导入其他导图作为分支。

此外,可以从 Word、Project 和 MPX 文件导入内容。

#### 通过粘贴文本或图像创建主题

可以剪切或复制文本或图像,在导图视图中粘贴到导图来创建新主题,文本或图像可以 来自 MindManager 或其他应用程序,在大纲视图中可以通过粘贴文本创建新主题。

如果粘贴的文本包含段落分行,将会从每个段落创建单独主题。

1、从 MindManager 内部或其他应用程序复制或剪切文本或图像(通常,选中并按 CTRL+C 进行复制或按 CTRL+X 剪切)。

2、 在导图视图或大纲视图中,点击要添加新主题的地方:

·选择中心主题,创建主要主题;

·选择主题,创建子主题;

·点击空白区域,创建浮动主题。(仅限导图视图中)

3. 通过默认格式粘贴:

在开始选项卡上,剪贴板组里,点击粘贴或按 CTRL+V。

以不同格式粘贴:

·在开始选项卡上,剪贴板组里,点击粘贴箭头,或右击主题,在快捷方式菜单里选择 粘贴。

·点击要使用的格式:

在内部粘贴 添加文本或图像到已有主题。

粘贴无格式的文本 粘贴没有格式化的文本—使用默认格式。

粘贴格式文本(RTF) 保留文本格式。

粘贴位图 使用图像创建新主题。

粘贴超链接 在选定主题上粘贴文本作为超链接,文本必须是一个有效的 URL,邮箱或 文档超链接。

粘贴备注 在当前主题上粘贴文本作为备注,保留原格式。

粘贴为标注 在选定主题上创建标注。

粘贴为下一个主题 在选定主题下面新建同级主题。

点击选择性粘贴查看更多格式,可用的格式取决于你剪切或复制的内容。

#### 导入导图作为主题

可以导入已有导图作为当前导图的一组主题,导入导图的中心主题将变成当前选定主题 的子主题。

1、执行以下操作之一:

选择主题,在插入选项卡上, 插入分支组里,点击插入导图。或 在当前导图上右击主 题,点击插入,然后点击导图。

2、选择要导入的导图。

### 3.2.3 头脑风暴

头脑风暴功能在创建新导图或添加内容到已有导图时加快进入新增主题的速度, 结束 头脑风暴会议之后,可以拖动导图中的结果构建自己的想法,使用分析视图作为头脑风暴的 补充来评估和分类主题。

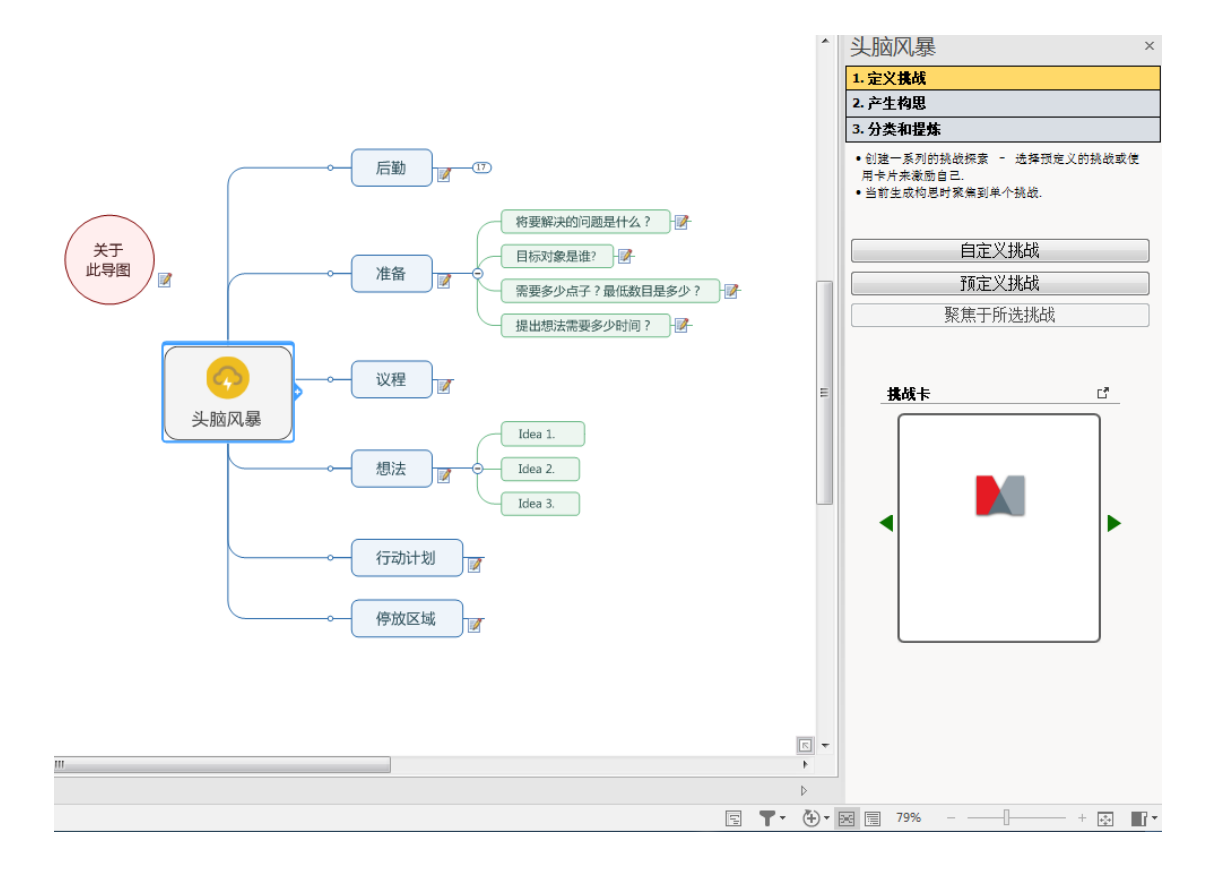

如果想限制会议时间到某个时间点,可以在会议开始之前使用定时器工具设置倒计时时 钟, 到时时自动提醒。

如果你只有导图的只读权限,头脑风暴工具将无法使用,请与导图所有者或系统管理员 核实更改导图权限。

还可以随时独立使用头脑风暴工具的部件。

## 步骤 1: 定义挑战

定义添加到导图作为主要主题的一组挑战。

·在面板顶部,点击定义挑战。

·点击自定义挑战生成自己的挑战,或点击预定义挑战,从可能性挑战列表中选择挑 战,所选的每个挑战将添加到导图,使用出现的对话框中的标签,在自定义和预定义挑战条 目之间进行切换。

- ·记录所有的潜在挑战—不用担心顺序或排列优先级。
- ·逐步通过面板底部的挑战灵感卡来帮助生成想法。

## 步骤 2:生成想法

- ·选择想要在导图上进行的挑战。
- ·点击面板顶部的生成想法,然后点击输入想法。
- ·使用面板底部的灵感卡帮助生成想法。

#### 步骤 3:分类和提炼

添加主题帮助分类构思,解决挑战问题:

- ·选择想要分类构思的挑战主题,点击分类&提炼。
- ·从下拉选项中选择一个或多个分类分支名称,然后点击添加分支到导图。
- ·将每个构思拖放到其分类上。

添加主题细化每个构思:

- ·在导图上选择构思主题。
- •从下拉选项中选择一个或多个细化分支名称,然后点击添加分支到导图。

#### 单独使用头脑风暴功能

·在高级选项卡上,点击头脑风暴下拉按钮,从菜单中选择想要使用的功能。

#### 3.2.4 使用导图部件

MindManager 自带两种基本类型的导图部件,显示在导图部件任务面板中:

静态导图部件 是带有标准内容的主题结构,其目的是节省重新进入常用的或公共信息 集的时间,如周日历、行动项、标准会议议程等,可以从常用主题创建自己的导图部件。

静态导图部件显示在最上层导图部件文件夹中。

智能导图部件(包括 Web 服务导图部件)是一种特殊类型的导图部件,包含链接到应用 程序和 MindManager 外部 Web 服务的有效链接,它们可以通过使用 XML、XSL 和 Web 服务技 术,将从桌面程序、应用程序数据库、搜索引擎和在线新闻机构检索到的数据整合到导图中。

智能导图部件和 Web 服务导图部件显示在最上层导图部件文件夹下面的子文件夹中 。

## 3.3 编辑

## 3.3.1 编辑主题

可以在导图视图或大纲视图中,通过直接编辑,或使用剪切、复制和粘贴命令,将文本 粘贴到主题,替换或修改任一主题的文本。

还可以更改主题的宽度,控制文本的隐藏方式,或者将单一主题拆分。

#### 编辑主题文本

1、 选择主题

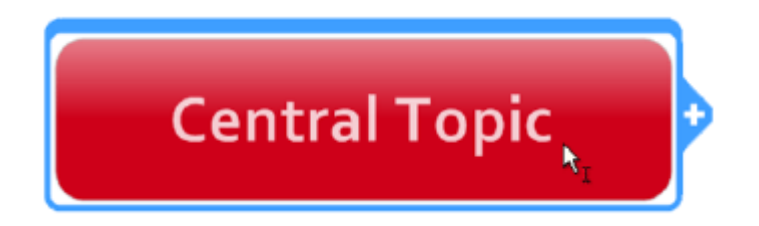

在文本附近移动鼠标,紧挨着鼠标箭头显示一个小的光标栏。

2、接着,执行以下操作之一:

·若覆盖已有文本,按 F2 键突出文本内容,然后输入文本信息,新文本将覆盖当前文本。 (仅针对导图视图)

· 若编辑当前文本,再次点击或按 F2 键, 定位光标然后输入新文本。

·若要在文本的开始段开始编辑,按空格键。

·若要在文本的结尾处开始编辑,按 SHIFT+空格键。

3、完成之后按 ENTER 键, 或按 ESC 键取消编辑。

## 剪切、复制和粘贴主题文本

还可以使用剪切、复制、粘贴和内部粘贴命令修改主题文本,从 MindManager 或其他应 用程序粘贴文本到主题。

## 将剪切或复制的文本添加到已有主题

1、选择主题。

2、在开始选项卡上,剪贴板组里,点击粘贴箭头,然后点击在内部粘贴。

## 将剪切或复制的文本粘贴到主题内的特定位置

1、选择主题。

- 2、再次点击进入编辑模式。
- 3、点击想要粘贴文本的位置。

4、在开始选项卡上,剪贴板组里,点击粘贴。

## 从剪切或复制的文本创建新主题

- 1、选择父主题。
- 2、执行以下操作之一:
- ·在开始选项卡上,剪贴板组里,点击粘贴。
- ·右击,然后点击粘贴。

#### 更改主题宽度

主题宽度决定文本是否会隐藏。

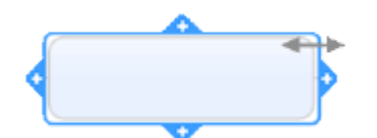

通过拖动外边缘更改单一主题的宽度,若要将主题文本重新格式化为一条单线,将指 针停在蓝色主题框外缘上,等到调整的光标显示出来后双击。

#### 将主题拆分为多个主题

可以使用空格作为分隔符将主题拆分为多个主题或多个子主题。

- 1、 选择主题;
- 2、 在功能区的高级选项卡上,编辑主题组里,点击拆分主题;
- 3、 选择作为多重主题, 创建一组新主题, 这组新的主题属于同级主题; 或选择作为多 重子主题,创建一组以第一个单词为主题其他单词为子主题的主题。

#### 3.3.2 查找和替换主题文本

通过查找命令,查找当前导图中的文本。可以一个一个查找主题,进行编辑,再继续下 一个,或者查找并选择所有匹配的主题,这样便可以作为一组主题(如应用图标或颜色来添 加视觉提示并允许过滤)来编辑、复制或从导图中删除。

通过替换命令,查找文本并用你输入的文本替换,可以一次一个逐步执行匹配的主题, 或者替换导图中所有匹配的文本。

通过查找和替换选项,可以:

- 1、指定将哪些导图元素添加到搜索(选择主题文本、备注、超链接或任务信息)。
- 2、将搜索限制到导图的特定部分(例如,只限于当前主题的子主题)。
- 3、区分大小写或整个单词。

## 查找文本

1、在顶部菜单栏上,查找框 中输入搜索文本,或点击查

找框箭头从最后 10 项搜索历史中选择(按最后使用顺序)。

2、点击<mark>出</mark>,然后点击查找。如果想进一步指定特定的导图元素、导图的特定部分以及 绝对匹配的条件进行搜索,点击选项,默认情况下,仅搜索主题文本。

3、执行以下操作之一:

1)点击查找全部搜索整个导图,选择所有匹配主题。可以作为整组来编辑主题(添加 图标或颜色作为视觉提示并允许过滤),从导图复制或删除主题。或点击查找下一个,查找 下一个出现的搜索文本,然后执行以下操作之一(或不执行):

1、编辑导图中的文本;

2、点击查找下一个或 ENTER(如果在导图上工作过,按 SHIFT+F4)继续从当前主题开 始搜索。

3、点击<mark>单,如果想替换文本,点击替换。</mark>

2)按 ESC 或点击关闭取消搜索。如果没有查找到匹配文本,会出现提示消息。

#### 替换文本

1、在顶部菜单栏上点击 ,然后点击替换。

2、在查找框中输入搜索文本,下拉列表显示最后 10 项搜索历史(按最后使用的顺序)。

3、在替换为字段输入替换文本,下拉列表显示最后 10 项替换词组历史(按最后使用的 顺序)。

4、如果想进一步指定特定的导图元素、导图的特定部分进行搜索以及绝对匹配的条件, 点击选项,默认情况下,仅搜索主题文本。

5. 执行以下操作之一:

点击查找下一个,查找第一个出现的文本,然后执行以下操作之一:

·点击替换,替换文本并查找下一个匹配项或者点击查找下一个,跳过该文本,查 找下一个匹配项。

·点击替换全部,搜索整个导图,替换所有匹配文本。

#### 3.3.3 重组主题

可以通过拖动一个或多个主题到新的位置,或者通过剪切、复制和粘贴命令,重组导图 上的主题。主题自动定位功能可以保持主题平衡并有组织,删除主题时,可以选择保留其子 主题和标注。

#### 3.4 添加主题元素

## 3.4.1 超链接

超链接作为外部文件,包括其他导图、网址或邮箱的参考文献。使用超链接可以避免在 添加或复制信息时将导图弄乱,确保每次点击超链接时能看见更新的文件或页面。

如果希望在导图文件内添加文档,使用附件功能。

可以:

·在导图视图或大纲视图,以及备注窗口中的主题备注里创建超链接。

·在一个主题上创建多个超链接,将指针停在图标上时,可以看到超链接目标。 在导图上创建超链接时,主题上会出现一个图标,该图标表示超链接类型。

第一多个超链接(点击查看列表)

- 添加超链接到本地文件夹或 Mindjet 文件在线文件夹
- M) 添加超链接到本地导图
- $\Lambda$ 添加超链接到导图或 Mindjet 文件中的文件
- 添加超链接到 Mindjet 文件中的文档版本

圂 (或其他文档类型图标)添加超链接到文件,本地文件或 Mindjet 文件中的在线 文件

- e (或其他浏览器图标或收藏夹图标)添加超链接到网页
- 添加超链接到此导图中的主题
- 第 添加超链接到其他本地导图中的主题
- ⊜ 添加超链接到 Mindjet 文件中的在线导图中的主题

添加超链接到 Mindjet 文件中在线导图版本中的主题

## 添加超链接到文件、文件夹或网页

 可以添加超链接到已有文件(包括其他导图)、网页或文件夹。如果添加超链接到其他 导图,可以选择添加超链接到特定主题。

- 1、选择主题,或点击主题备注中想要添加超链接的位置。
- 2、执行以下操作之一:

在开始或插入选项卡上,主题元素组里,点击超链接。或右击主题然后点击添加超链接。

- 3. 在添加超链接对话框中,点击已有文件或网页。
- 4. 执行以下操作之一:

#### 添加超链接到文件、文件夹或网页 在添加超链接到框中,输入文件名和路径,文件夹

路径或 URL,或者点击 Mindjet 在线文件浏览器按钮、文件按钮、文件夹按钮和 URL 查找目 标链接对象。(针对网页,从浏览器将 URL 复制和粘贴到添加超链接到框中,无需加上"WWW"。) 针对文件,可以选择是否将超链接路径存储为绝对路径或相对于父主题的位置。如果使用 URL 超链接创建导图,会默认显示用于这些超链接的收藏夹图标,且无论何时打开导图, MindManager 会尝试连接到网络,使用 MindManager 视觉效果选项禁用这种行为。

 添加超链接到其他导图 浏览到或在添加超链接到框中输入 MindManager 思维导图文件 名称。可选择特定主题,添加超链接。点击选择主题,然后点击主题或标签。如果将导图链 接在一起,可以使用链接的导图视图,同时查看所有链接的导图,执行命令打开、打印和导 出链接的导图,或者将链接的导图合并到一个大导图中。可以通过将主题导出到新的链接导 图,将大导图拆分为小的链接导图。

5、点击选项,设置特定选项,将导图导出到其他文档格式或网页,或在传递链接参数时用 得到。

6、导图上出现超链接图标,体现已添加的超链接类型—例如,如果添加超链接到导图,显

示导图超链接图标 | , 如果添加超链接到 Word 文档, 显示 Word 图标 | , 等等。有些网 址添加超链接时可能使用收藏夹图标(自定义图标),带有多个超链接的主题将显示图标:

## 。

## 添加超链接到导图中主题

可以从一个主题添加超链接到另一个主题。

- 1、 选择主题,或点击备注中想要添加超链接的位置。
- 2、 执行以下操作之一:

在开始或插入选项卡上,主题元素组里, 点击超链接。或右击主题,点击添加超链 接。

3、在添加超链接对话框中,点击导图中主题,将出现所有导图主题列表。

4、如果已经在导图中创建了标签,可以选择只查看主题列表中已添加标签的主题(主要 用于大导图)。

5、点击要添加超链接的导图主题或标签。

6、点击选项,设置特定选项,将导图导出到其他文档格式或网页,或在传递链接参数时 用得到。

7、主题超链接图标出现在主题上,或(有多个超链接的主题上)超链接图标下拉菜单中。

#### 添加超链接到新建文档

添加超链接到新建文档,该文档同时创建为超链接,可以立即添加内容到新建文档或稍后进 行编辑。

1、选择主题,或点击备注中想要添加超链接的位置。

2、执行以下操作之一:

在开始或插入选项卡上,主题元素组里,点击超链接;或右击主题,点击添加超链接。

3、在添加超链接对话框中点击新建文档。

4、在新窗口名称框中输入文件名称, 使用相应的扩展名, 如 Word 文档选. docx, Excel 电子表格选. xlsx。

5、完整路径显示文档储存的位置,点击更改指定储存到不同位置。

6. 点击立即编辑切换到相应的应用程序并添加内容到文件,或者点击以后编辑仅创建 空白文档。

7、选择是否将超链接路径存储为绝对路径或相对路径。

8、点击选项,设置特定选项,将导图导出到其他文档格式或网页,或在传递链接参数 时用得到。

9、文档链接图标出现在主题上,或(有多个超链接的主题上)超链接图标下拉菜单中。

## 添加超链接到邮件地址

使用邮件地址超链接,每次打开邮件时自动创建邮件信息。

#### 3.4.2 附加文件

添加文档到导图时:

- ·文档内容存储为导图文件的一部分;
- ·将导图移到新位置或分配给同事时,文档也同步进行;
- ·可以添加多个文档到单一主题中;
- ·可以添加已有文件,或实时创建新文档;
- ·导图索引任务面板元素列表显示导图上包含附件和超链接的所有主题。

#### 添加附件到主题

- 1、点击想要添加文档的主题。
- 2、执行以下操作之一:
- ·右击,然后点击添加附件。
- ·在开始或插入选项卡上,主题元素组里,点击添加附件。
- ·在大纲视图中点击主题附件列。
- ·按 CTRL+SHIFT+H。
- 3、然后,二选一:

点击附加一个或多个已有文件,浏览选择附件;

或者点击创建新的文档为附件。输入将存储在导图内部的新文档名称(无扩展名),

然后,选择扩展名。文档类型取决于你所使用的文件名扩展名,例如.doc 扩展名表 示 Microsoft Word 文件。

- 4、如果想立即打开文档进行查看和编辑,点击现在编辑附件。 (注:附加的文档必 须与系统上的应用程序有关,这样才能查看和编辑。)
- 5、 点击确定。如果选择现在编辑文档,在应用程序中编辑,然后保存,返回到

 $\text{Windows}$  MindManager。导图上出现图标  $\frac{1}{2}$  表示主题带有一个附件, 带有多个附件的主题显

示图标: Forder 可以使用显示/隐藏命令隐藏或显示这些图标。

## 附加已有文件

如果附加已有文件:

- ·文档复制并存储为导图文件的一部分,原文档不再使用。
- ·附加文档时只要不影响导图中的附件,可以删除原文档。
- ·需通过 MindManager 修改附加的文档,修改原文档将不影响附件。

·如果保留并修改原文档,只有在删除附件并重新添加的时候,所做的更改才会在 MindManager 中显示。

## 新建附件

·如果附加新文档,可以立即输入文档内容,或者以后再操作。

·文档仅作为附件存于导图文件内—如果在 MindManager 外部访问,需将文档另存为单 独文件。

#### 导出带有附件的导图

·将导图导出到 Word 时,可以选择是否导出附件。附件保存在导出文件夹的个人文件中, 附件的超链接将在合适的位置插入到 Word 文档。

·将导图或任务导出到 Project 和 PowerPoint 时,附件会被忽略。

·保存为网页时附件包含在内,附件保存在导出文件夹的个人文件中,附件的超链接插 入到网页上合适的位置。

·通过邮件发送打包的导图,或通过打包命令在归档中打包导图时,附件包含在内,且 不会更改(保持为导图的一部分)。

·共享导图、发送或导出导图为 Mindjet 查看器或 OPML 文件时,附件不包含在内。

#### 编辑附件

 不能在内置浏览器中编辑附件,但可以在关联的应用程序中打开和编辑,然后刷新浏览 器体现编辑内容。

## 3.4.3 主题备注

导图主题保持简短时是最具可读性的,对于需要更多细节的主题,可以添加主题备注加 入大量信息,作为格式化的文本和图像,这种附加的文档特别适用于导出到 Word 文档或网 页的导图。

更多关于备注的信息:

·可以输入文本或从其他文档复制文本。

•添加备注时,备注图标 自动出现在导图上—在导图视图中的主题旁边和大纲视图 中的备注列里。

·可以通过显示/隐藏命令选择在导图视图中显示或隐藏这些图标,在大纲视图中隐藏, 右击列标题,清除备注选项。

#### 在备注中添加图像

从 MindManager 图库或文件中添加图像到文本备注中。

·文件里的图像可以嵌入到导图文档并和文档一起保存,或者通过链接引用来保持导图 文件较小。

·一开始,图像以原始大小添加,但是如果有需要,可以重新调整大小并进行编辑。

·添加到备注的图像可以保存到磁盘上。

## 从图库添加图像到备注

1、点击主题备注中要添加图像的位置。

2、在状态栏上,点击任务面板按钮 , 然后点击图库。

3、在图库任务面板底部,点击图像,查找要添加的图像位置。

4、将图像拖到备注。(注意:如果仅点击图像,图像将添加到当前主题,而不是备注中。)

## 从文件添加图像到备注

1、点击主题备注中要添加图像的位置。

2、点击主题备注工具栏上的图像

3、查找要添加的图像位置。

4、执行以下操作之一:

·插入图像到备注中(包含导图文件中的图像)点击插入;

·添加超链接到图像 (只包含导图文件中的图像文件参考)点击插入旁边的箭头,选择 插入并链接。

#### 在备注中添加超链接

在备注中添加超链接与添加超链接到导图主题相似。

1、在主题备注窗口中,点击要添加超链接的位置(如果选定文本或图像,选定的对象 将变成"热门",点击时会打开超链接)。

2、执行以下操作之一:

在主题备注内部右击,点击添加超链接。或在主题备注工具栏上,点击超链接。或按 CTRL+K。

3、 定义超链接。

## 移动、删除或复制备注

可以在已添加备注的主题之间复制主题备注

#### 剪切、复制和粘贴备注

- 1、点击主题备注图标 的开主题备注窗口。
- 2、右击原主题的备注图标。
- 3、点击剪切备注(移动)或复制备注(复制)。
- 4、右击目标主题。

5、指向粘贴,点击粘贴备注,如果主题已经有备注了,将会提示你替换已有备注还是 添加新备注。

## 3.4.4 图像

图像可以...

附加到主题,或添加为新主题,或作为可自由移动的浮动图像;

来源于 MindManager 图库中专业设计的导图图像;

是来自电脑里的文件的你自己的图像;

是.bmp、emf、wmf、gif、 jpeg、 pcx or png 格式(256 色彩透明 PNGs 格式同样 支持);

用于导图背景;

添加到文本备注。

## 从图库添加图像

执行以下操作之一:

·在状态栏上,点击任务面板按钮 , 然后点击图库。

·在插入选项卡上,主题元素组里,点击图像箭头,然后点击从图库插入图像。

## 从文件添加图像

1、执行以下操作之一:

·右击主题,点击图像,然后点击从文件。

·选择主题,在插入选项卡主题元素组里,点击图像箭头,然后点击从文件插入图 像。

2、导航到图像文件,点击插入。

3、根据需要,在主题空间内,重置图像大小或重新定位图像。

## 从其他应用程序粘贴图像

 ·从其他应用程序粘贴已有图像到导图主题或粘贴其他项(如 Word 里的表格,Excel 里的数据范围等等)为图像。

·选择性粘贴命令表示哪些格式可用。

## 粘贴已有图像

- 1、从原应用程序复制图像(通常 CTRL+C)。
- 2、点击想要粘贴图像的地方:

如果选择主题,粘贴的图像成为新的子主题;

如果在主题文本内点击,图像将粘贴到(附加到)主题内;

如果点击导图背景,图像将粘贴为新的浮动主题。

3、按 CTRL+V。

## 粘贴某一项为图像

- 1、从原应用程序复制该项目(通常 CTRL+C)。
- 2、点击想要粘贴图像的地方:

如果选择主题,图像可以在主题内部粘贴,或作为新的子主题;

如果点击导图背景,图像将粘贴为新的浮动主题。

- 3、在开始选项卡上,剪贴板组里,点击粘贴箭头,然后点击选择性粘贴。
- 4、特殊粘贴为对话框显示复制项的可用格式,点击图片或位图,然后: 点击粘贴,创建子主题或浮动图像;

点击在内部粘贴,附加图像到选定的主题。

## 重置图像大小,移动、复制和删除图像

## 重置图像大小

1、选择主题,点击图像,手柄出现表示图像已被选定。

2、拖动手柄重置图像大小:角手柄控制图像纵横比,边手柄允许拉伸图像。

#### 移动浮动图像

·浮动图像可以通过拖放围绕导图自由移动(为防止图像变成附加图像,拖动时按住 Shift 键)。

·附加的图像保存在相关主题内,但是可以复制或移动到其他主题,或变成浮动图像。

#### 移动或复制附加的图像

- 1、选择想要移动或复制图像的主题。
- 2、点击图像,手柄出现表示图像已被选定。
- 3、将图像拖到新位置。

4、出现视觉提示显示图像将怎样被添加:绿色提示表示图像将附加到主题(顶端、底 端、左边或右边);红色表示图像将成为新主题;无提示表示图像将变成浮动图像。

5、 将图像放到新位置。

## 删除图像

1、选择主题,点击图像,手柄出现表示图像已被选定。

2、按 DELETE。

## 3.5 添加视觉信息

## 3.5.1 标记

可以使用独特的视觉元素对单个主题编码,我们称之为:标记—图标、标签(文本注释)、 字体颜色和填充颜色—每一个都有相应的名字和含义。

标记用于:

- ·给予主题具体含义或分组主题;
- ·作为主题选择和过滤条件;
- ·在列表中组织主题,根据导图索引面板中主题包含的标记进行分类。

标记列表:

- ·包含一组分过组的导图标记;
- ·是每个导图所特有的;

·显示在导图索引面板中—将这些标记从列表或通过功能区开始和插入选项卡上的 命令应用到导图主题;

·可以通过导图索引面板中的命令进行管理。

更多标记:

·用户不受限于标记列表中的标记—可以使用图库中的其他图标对主题编码,这些 图标将动态添加到导图标记列表。

·可以实时新建标记组,添加你自己的自定义图标到图库。

• 分配任务信息时, 特定任务图标(优先级、任务进度)自动出现在主题上, 且如 果还没有添加到标记列表,同样会动态添加进去。

•从导图索引面板标记列表中的中下拉菜单中添加图例主题到导图,显示用于导图 上的图标、字体和填充颜色标记,以及它们的含义。

·若要在其他导图上重复使用标记,复制和粘贴标记组 。

·通过设计选项卡上的导图模版下拉选项保存、应用和管理整个标记列表,选择标 记列表。

资源:

·特定标签同样与主题任务信息有关联;

·可应用于导图索引面板中的标记列表,任务信息面板和功能区的任务选项卡。

#### 添加图标到主题

可以使用开始或插入选项卡上的标记组,或导图索引任务面板中的标记列表里的图标命 令,添加或删除主题上的图标。

1、选择一个或多个想要分配图标的主题。

2、在开始或插入选项卡上,标记组里,点击图标。

3、在图标选择器中,选择想要分配到主题的图标, 添加图标之后,将指针停在图标上 查看图标的含义,在导图索引面板标记列表中更改图标含义。

4、如果没有看到想添加的图标,点击更多图标...打开图库任务面板,点击图库任务面 板中的图标,该图标自动添加到标记列表中的常规图标组里。

#### 更改主题上的图标

添加图标到主题之后,可以通过几种方式进行更改,执行以下操作之一:

·对于附属于已命名组的图标,点击图标循环到该组里的下一个图标。

·右击图标,点击替换以,选择其他图标。

·右击图标,点击更多图标,用图库中的新图标替换当前图标,新图标将添加到标记列 表中的常规图标组。

·右击图标,点击编辑标记名称更改图标含义,新含义将显示在导图索引任务面板中的 标记列表和导图图例中。

#### 图标快捷方式

优先级图标:

优先级 1:CTRL+SHIFT+1,优先级 2:CTRL+SHIFT+2 等等。

CTRL+SHIFT+0:从主题删除所有优先级。

进度图标:

ALT+CTRL+P: 添加讲度图标, 然后通过图标循环前讲。

ALT+CTRL+SHIFT+P: 反向循环。

只有可用的进度图标(当前标记列表中的图标)能够被使用。

#### 复制、移动或删除主题上的图标标记

若要复制图标,将图标拖放到新主题上;

若要移动图标,拖放图标时按住 CTRL;

若要删除图标,右击主题图标,点击删除或删除所有图标,删除所有主题图标。

#### 添加标签到主题

标签是一个简单的符号,通过在主题下方显示文本提供信息(比如主题分类),使用标 签功能区命令或通过导图索引面板,在主题上添加或删除标签。

1、 选择一个或多个主题。

2、 在开始或插入选项卡上,标记组里,点击标记。

3、 标签选择器中点击标签组,然后选择想要分配给主题的标签。

4、 如果没有看到想要使用的标签,可以添加新标签或标签组。

每个主题可以有多个标签,但不能在一个单一主题上超过一次重复使用相同标签。

#### 删除标签

若要删除所有标签,右击主题,点击标签,然后点击删除所有标签。

若要删除特定标签,右击该标签,然后点击删除。

#### 添加字体和填充颜色标记到主题

字体颜色和填充颜色同样可以用作标记,也就是说,可以将具体含义与导图中使用的 颜色联系在一起,通过导图格式命令初步应用字体和填充颜色,这些颜色将出现在导 图索引任务面板中的标记列表里,从那里可以将颜色应用到主题,视情况赋予它们含 义。

如果给标记列表中的字体或填充颜色命名,它们将出现在导图图例中,命名的字体和 填充颜色保持在标记列表中,尽管它们没有在导图上用过。可以通过标记列表中的命 令更改标记颜色和含义。

## 3.5.2 关联

 有时关联存在于两个(或多个)主题之间,想在导图上举例说明这一点,可以添加关联 线连接两个主题,如果愿意,可以标注关联线,默认的关联线格式取决于导图的主题设置。

## 用关联连接主题

1、 在开始或插入选项卡上,对象组里,点击关联。

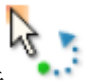

- 2、 箭头指向第一个主题时,光标变成关联光标 。
- 3、 点击第一个主题,然后点击第二个。
- 4、 关联线出现,连接这两个主题。

## 添加标注(标签)到关联

- 1、右击关联线。
- 2、点击插入标注。
- 3、通用标注出现时,选定标注,输入文本内容。

#### 修改关联

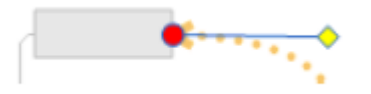

选择关联时,出现手柄,此时可以重塑关联或更改其连接点。

#### 更改关联线形状

选择关联,拖动正方形黄色手柄。

## 删除关联

- 1、右击关联线。
- 2、点击删除关联。

## 格式化关联

更改关联线样式和颜色:

- 1、选择关联线。
- 2、在设计选项卡上,使用对象格式组中的命令更改线条样式和线条颜色。

跳转到关联主题

添加了关联之后,可以在关联线的任何一端快速跳转到主题,这在关联跨越较长一段 距离的大导图上特别有用。

1、右击关联线。

2、点击跳转到{主题名称},跳转到命令显示为箭头两端的主题。

3.5.3 边界

边界分为两个基本类型:

分组边界 用来强调主题和子主题之间的关联,在导图上围绕某个区域添加轮廓,选择 相应的线条样式和填充颜色。

摘要边界 用于将一组子主题归纳为一个单一摘要主题,并允许该主题再次扩展。

#### 创建边界

1、 选择想要用边界分组其子主题的主题。

2、 在开始或插入选项卡上,对象组里,点击边界箭头,然后点击边界样式。 格式化边界

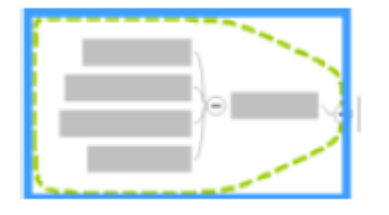

选择边界时,出现蓝色边框表示其已被选定,此时可以更改边界格式。

1、选择边界。

2、在设计选项卡上,使用对象格式组命令更改填充颜色、线条颜色和线条样式。

## 复制边界

若要创建相同样式的边界作为已有边界,可以将该边界复制到新的主题树。

·右击边界,使用开始选项卡剪贴板组里的剪切、复制和粘贴命令。

#### 删除边界

<span id="page-34-0"></span>·右击边界,点击删除边界。

## 3.6 使用任务

## 3.6.1 任务信息

任务是已经分配了任务信息,如开始和截止日期、持续时间、进度、资源等的导图主题, 这种信息通过图标和文本显示在导图上。

导图上的任务有多个来源,可以:

·手动输入;

·添加任务或在线发送任务至 Outlook、SharePoint、或 Mindjet 任务,这些任务主题 链接到与它们有关的外部任务,并与这些外部任务保持同步;

·从项目导入。

## 定义任务信息

1、选择想要定义任务信息的主题。

2、执行以下操作之一:

在任务选项卡上,点击显示任务面板。 或在状态栏上,点击任务面板按钮然后点击任 务信息。

3、 在任务信息面板中,定义选定主题的任何一个或所有任务信息。

#### 定义工作日和假期

新导图默认的工作日集(导图日历)是通过任务信息选项日历定义的,可以使用任务信 息面板中的日历&显示选项定义当前导图不同的工作日集。

只能在导图日历上分配标记为工作日的任务信息开始和截止日期(不是标记为假期的)。

导图日历可以指定仅在该导图上视哪些天为工作日,这些设置会覆盖已经在任务信息选 项中定义的工作日,选择一周中的某些天用于工作日,使用添加和删除功能从日历中添加或 删除假期(非工作日)。

#### 编辑任务信息

可以通过几种方法编辑任务信息:

- ·选择主题,在任务信息面板中进行更改。
- ·在甘特图上选择任务,然后在甘特图的任务列表中进行更改。

·直接在主题上编辑任务信息:点击开始日期,从弹出的日历中选择一个新日期,点击 截止日期或持续时间,选择新的截止日期。如果选择了多个主题,新日期将应用或添加到所 有选定的主题。

#### 复制或移动任务信息

从一个主题复制基于文本的任务信息(开始日期、截止日期、持续时间、任务用时、资 源)到另一个主题。

1、 在主题上,点击想要复制和拖到目标主题的任务信息项。

2、 释放鼠标按钮,将任务信息放到主题上。

#### 删除任务信息

若要从主题删除所有任务信息文本,右击主题,然后点击删除所有任务信息文本项。(该 操作不会删除进度和优先级图标)
若要删除特定任务信息项,右击该项,然后点击删除{特定任务信息项名称}。 如果删除开始日期或截止日期,持续时间也会被删除。

## 3.6.2 使用甘特图

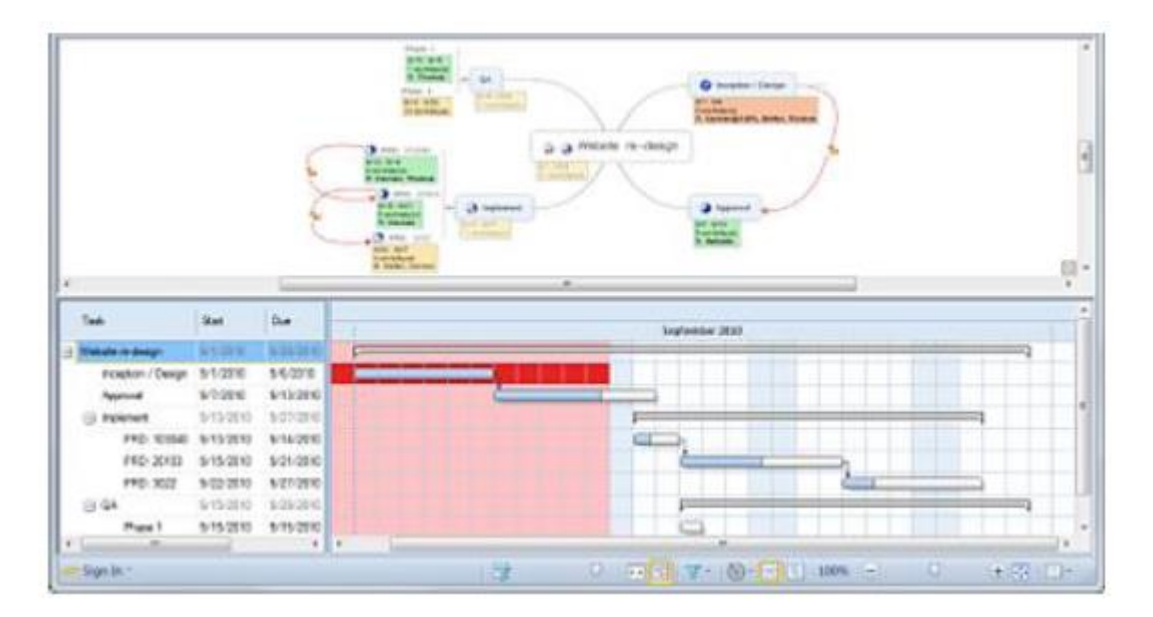

甘特图视图将导图上的任务显示为任务列表和甘特图,可以直接在该视图中添加、删除 和更改一些任务信息,任务必须要有开始日期和到期日期显示在甘特图中,可以通过将主题 从导图拖到甘特图上,将没有任务信息的主题转换为任务。

链接到 Outlook、SharePoint 和 Mindjet 任务中的任务的任务主题,如果有开始日期和 到期日期,将包含在甘特图中。在甘特图中更改这些主题的任务信息时,与它们相关的外部 任务也会被更改。

### 在甘特图中定位和导航

使用任务列表和甘特图之间的分离器调整列表和图表视图。

缩放(缩小或扩大日期的显示范围),执行以下操作之一:

使用状态栏上的甘特图变焦滑动器 ,或点击甘特图背景,

滚动鼠标滚轮时按住 CTRL 键, 点击状态栏上的自适应甘特图 2 按钮, 让甘特图适应窗口 大小。

ıЮ

若要查看不同范围的日期,使用图表底部的滚动条,或左右拖动图表顶部的日期栏。

### 在甘特图中选择任务

在导图上选定任务时,也会在甘特图中选定该任务,在甘特图中选定不同任务不会改变 导图上选定的任务。

### 在甘特图中添加或删除任务

在任务列表中或图表上,右击任务,然后点击:

- ·新建主题 添加同级任务;
- ·新建子主题 添加当前任务的子任务;
- ·删除主题 从甘特图和导图删除任务。

### 在甘特图中更改任务信息

直接在甘特图中更改一些任务信息。

- ·在任务列表中编辑任何一项更改任务信息,相应的导图主题将体现这些改动。
- ·拖动图表中的主题甘特图条,更改开始和截止日期。
- ·拖动甘特图条的左端或右端更改开始和截止日期,并延长或缩短任务的持续时间。
- ·在甘特图中添加依赖关系。

### 将甘特图复制到剪贴板

复制甘特图图像到剪贴板,粘贴到其他文档,图像将以其当前大小和详细层级显示甘特 图。

·在功能区的视图选项卡上,点击甘特图按钮箭头,然后点击复制甘特图。

### 2.9 选项面板

选项面板会随程序的模式和正在执行的步骤或轨发生变化。"选项面板"可能包含一个 或两个选项卡。每个选项卡中的控制和选项都不同,具体取决于所选素材。

当您启动 会声会影 时会出现"编辑"步骤,同时"素材库"会显示视频素材缩略图。 您可以通过双击素材或单击选项按钮打开"选项面板"。

#### 3.6.3 管理任务

导图上的任务可以有多个来源:手动输入;在线链接到来自 Outlook、SharePoint 或 Mindjet 任务的任务,或从项目导入。任务定义任务信息,如开始时间和截止时间。工作日 可用的任务由任务信息日历定义。

### 标记任务管理器向上滚动主题

标记主题为向上滚动主题时,主题任务信息沿任务的所有父主题分支计算并包含向上滚 动的主题(资源用不到,但输入时仍保留), 计算出的任务信息用特殊标记显示。

1、选择至少有一个子主题的主题。

- 2、 执行以下操作之一:
- ·在功能区的任务选项卡上,点击向上滚动的任务信息。
- ·在任务信息面板的任务管理器选项中,点击向上滚动任务信息到这里。

3、 输入向上滚动主题的子主题的任务信息。

#### 显示处于风险中的任务和逾期任务

可以选择通过任务信息面板中的任务管理器选项,使用特殊主题填充颜色为处于风险中 的任务和逾期任务填充色彩,处于风险中和逾期指示器仅添加到向上滚动分支上的任务中。

·在显示处于风险中的任务为和显示逾期任务为选项中选择颜色。

如果任务的当前进度表明任务不能在到期日期之前完成,任务会被认为处于风险中,特 别是,开始日期和截止日期之间的时间过去超过 75%,而进度不到 75%,任务也会标记为处 于风险中。

#### 任务之间添加依赖关系

通过连接主题和特定类型的关联表明任务之间的依赖关系,使用任务管理器选项选择依 赖关系的类型。

依赖关系是通过点击任务的顺序定义的,创建关联时,想着"这个任务(主题 1)决定 那个任务(主题 2)",然后按照这个顺序点击任务。主题 1 是决定性任务,主题 2 是依赖任 务。

## 3.7 使用流程图

流程图也是一种导图,描述某个过程或工作流程,和导图一样,流程图的基本的构建模 块就是主题,但流程图主题体现这种类型图表共有的视觉习惯。

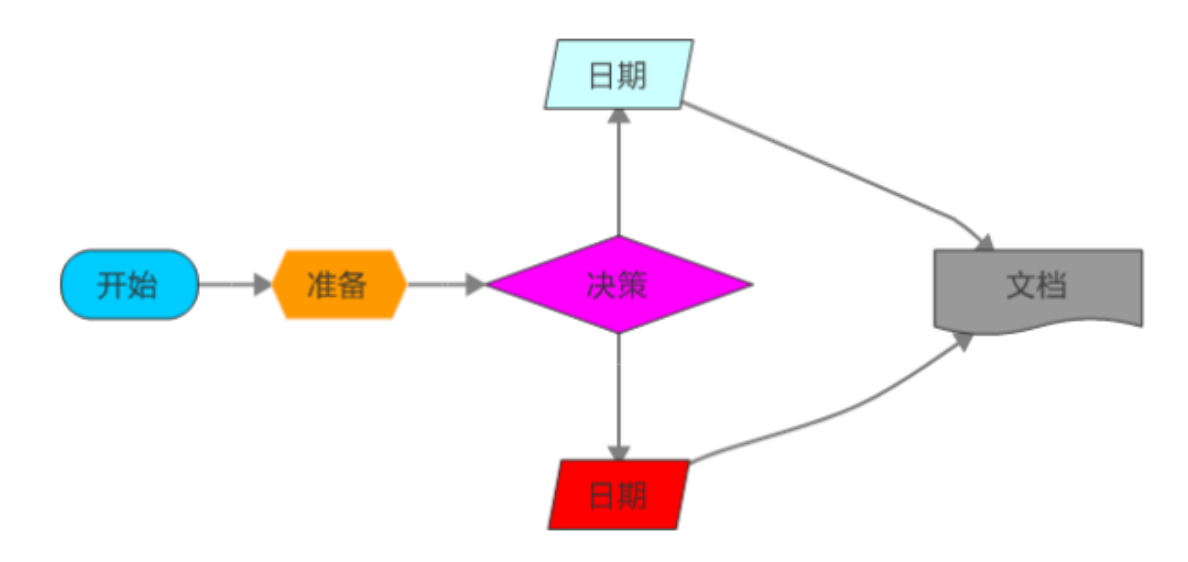

### 3.7.1 创建新的流程图

流程图是一种图表,一步一步呈现某个过程或工作流程,通过创建视觉模型,更容易获 取概述或项目,过程或系统一找出问题、瓶颈或缺陷。流程图采用标准化视觉形状传达工作 流程中的不同元素,比如进度、决策、文档和数据输入/输出。

可以使用模板或现有流程图创建空白流程图作为新图表基础。

#### 3.7.2 从模板创建新的流程图

可以使用新建导图对话框中可用的模板之一创建新的流程图。

- 1、执行以下操作之一:
- •在快速访问工具栏上,点击新建箭头 7,然后点击从模板。
- ·点击文件选项卡,然后点击新建。
- 2、双击需要的流程图模板。

新的流程图将打开,以浮动主题形式出现,名称默认为"开始",显示绿色框架。

### 3.7.3 从现有流程图创建新的流程图

添加到或修改现有流程图而不修改源导图时,使用文件选项卡或快速访问工具栏 中的 另存为命令,以新名称保存流程图。

### 3.7.4 添加主题

### 使用快速添加选项卡添加主题

创建新的流程图之后,通过快速添加选项卡很容易开始构建导图,然后将主题拖放到合 适的位置。(注:如果将导图缩小到 50%或更小,快速添加选项卡可能不显示。)

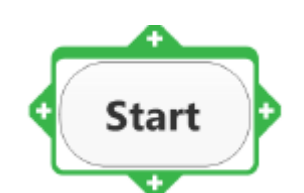

点击开始主题,显示绿色主题框和快速添加选项卡。点击其中

一个快速添加选项卡。

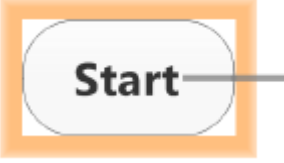

主题周围变成橙色方形,关联线显示出来。将鼠标移到要添 加下一个主题的位置-导图表面上的任何位置。

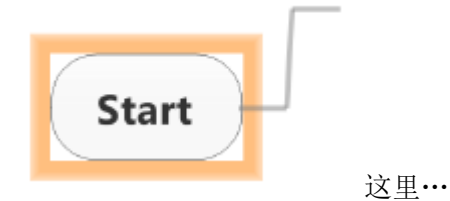

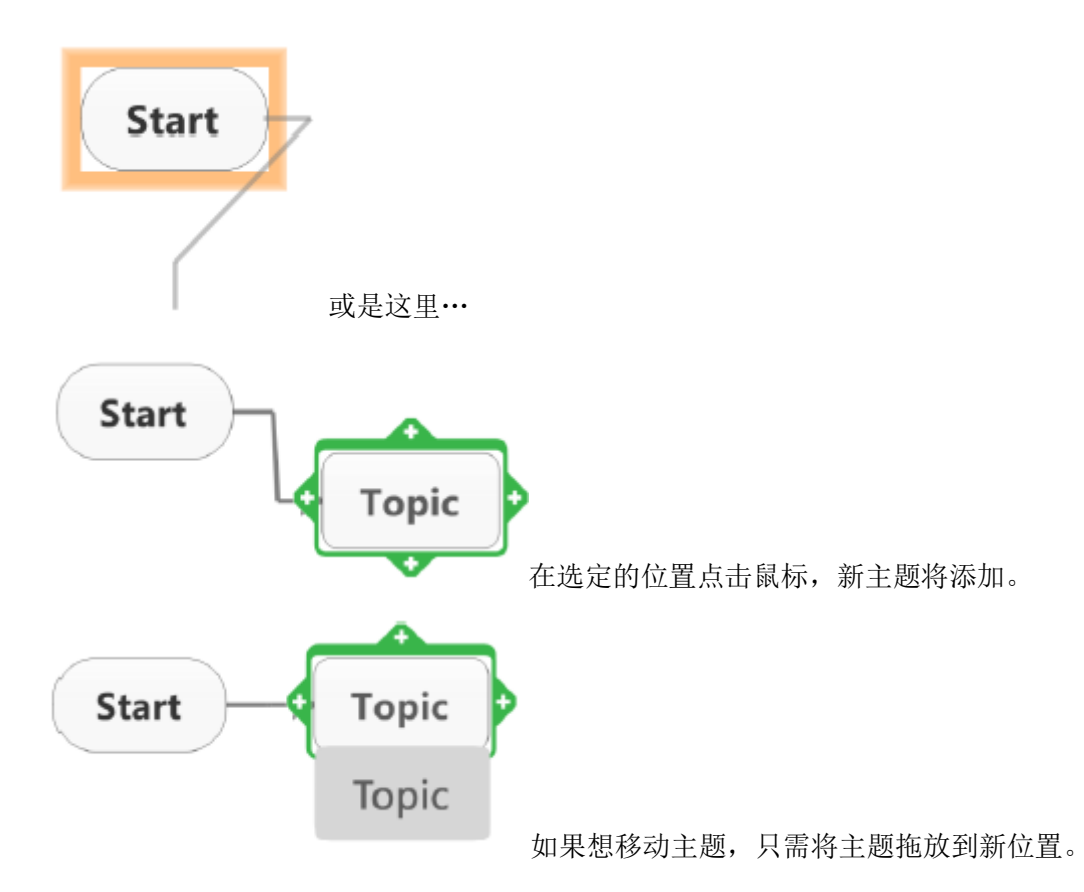

### 使用菜单命令添加主题

创建流程图时,开始或插入选项卡(添加主题组)上的一些选项会发生改变,体现这种 类型导图的独特功能。

若要使用菜单添加主题:在开始或插入选项卡,添加主题组中,执行以下操作之一:

•点击新建主题 →■, 在选定主题的后面加一个主题。然后点击新建判定 → 添加菱形判定主题, "是"或"否"判定主题位于菱形主题上面或下面。

·点击新建主题箭头,选择在主题之前添加,在当前主题前面添加一个主题。点击新建 判定箭头,选择仅添加判定,添加菱形判定主题,不带"是"或"否"判定主题。

### "自由"添加主题和关联

还可以在导图上放置主题,然后根据需要创建关联:

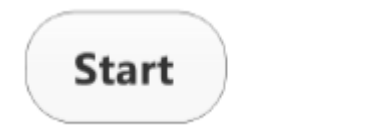

**Topic** 

双击导图上的任何位置添加主题,然后,

添加第二个主题。

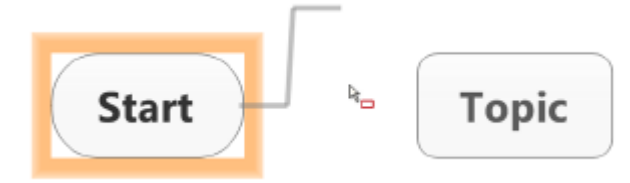

点击其中一个主题的快速添加标签。主题

四周显示橙色方框,此时关联线出现。

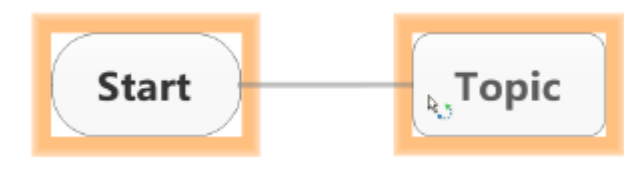

将鼠标移到第二个主题的方框边上,直

到第二个主题周围出现橙色方框,然后点击该主题。

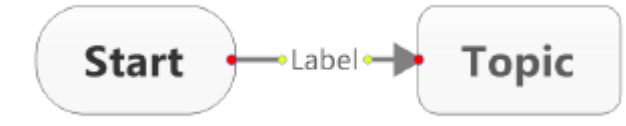

关联线连接到第二个主题,此时标签字

段显示出来。

### 使用键盘添加主题

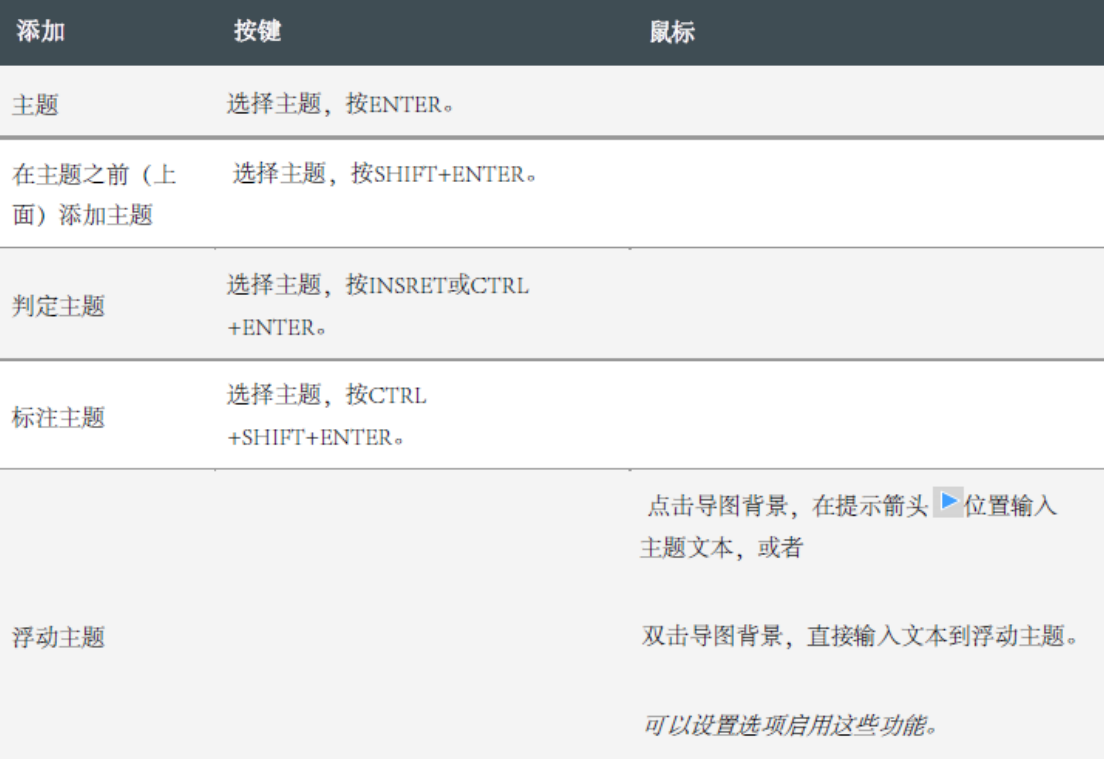

### 3.7.5 编辑和格式化流程图主题

就像在导图上编辑主题一样,可以编辑流程图主题,替换或修改文本,或重置主题大小 控制文本范围,还可以修改和格式化主题之间的关联线,包括添加文本标签。

### 移动或复制流程图主题

拖放流程图主题到新位置,"自由"重建导图。

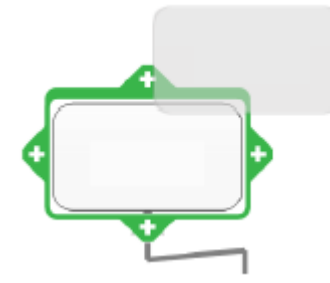

选择主题,将主题拖到导图上的新位置,视觉提示出现,

显示主题将被添加的位置。

·若要复制主题,拖放时按住 CTRL 键。

·移动标注时,标注会附加到其父主题中,使用剪切和粘贴命令,将标注移到不同的父 主题。

删除或移除主题

·按 DELETE。主题(包括图标、图像和形状)、附加的子主题和标注将被删除。

·在开始选项卡上,点击删除按钮,然后选择主题。

### 3.8 使用思维导图

3.8.1 使用导图视图

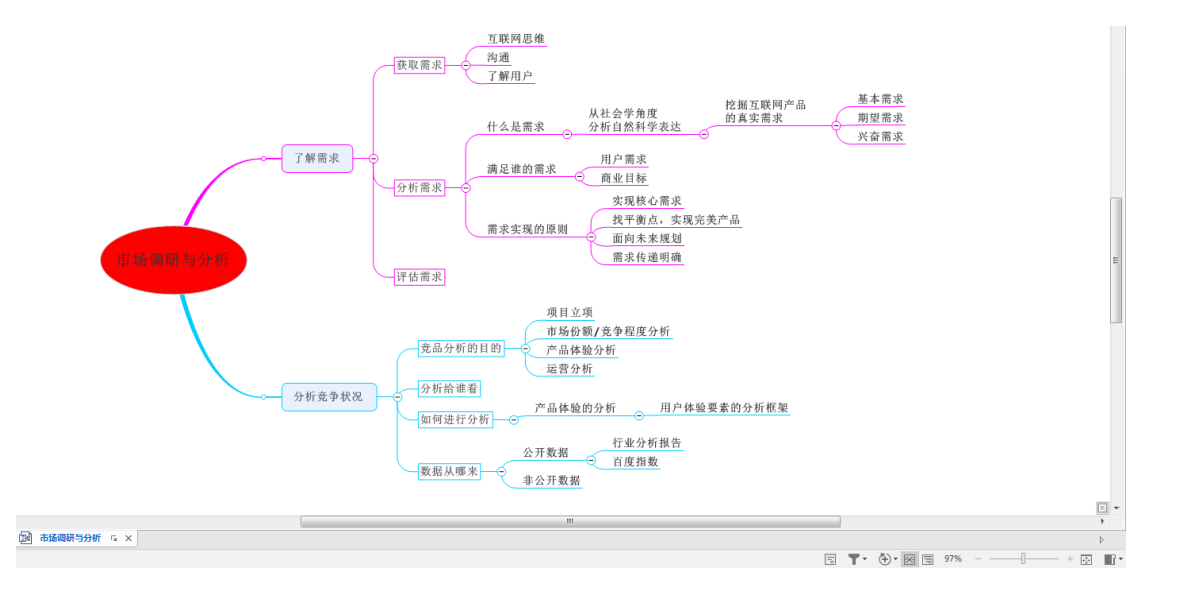

MindManager 以导图视图启动,这是创建和编辑导图,获取导图涵盖主要内容的最佳视 图,该视图显示导图的所有部件,包括浮动主题、关联、图像和边界,可以在该视图中执行 大部分工作。

对于较小的导图,导航直接使用鼠标。对于大导图,你会发现折叠和展开主题有助于更 轻松地围绕导图进行移动。

若要从其他视图切换到导图视图,点击视图选项卡文档视图组里的导图,或点击状态栏 中的导图视图

#### 拆分导图视图

可以水平或垂直拆分导图视图,方便同时查看导图的不同部分。

导图视图拆分后,可以独立查看拆分的两个面板,这表示在每个面板中,可以选择不同 的对象, 使用不同的缩放系数或细节层级,甚至是不同的过滤器,或不同的视图,这两个 视图保持同步:对导图所做的任何更改会立即体现在另一个面板中。

这在使用大导图的时候特别方便,例如,可以在一个窗口中显示整个导图,概览该导图, 在另一个窗口中操作、放大导图。

执行以下操作之一:

- ·在视图选项卡上,窗口下拉菜单中,点击拆分,然后点击水平或垂直。
- ·右击导图工作簿标签,点击水平拆分导图或垂直拆分导图。

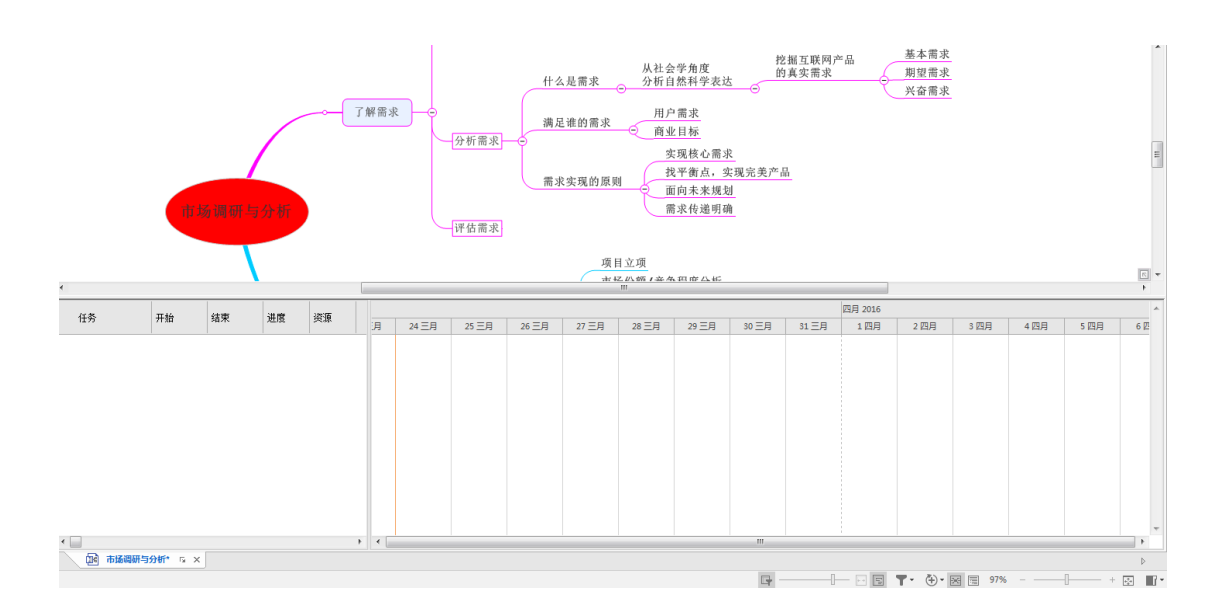

#### 3.8.2 使用甘特图视图

甘特图将导图上的任务显示为任务列表和甘特图表,可以直接在该视图中添加、删除和 更改一些任务信息。任务必须有开始日期和截止日期显示在甘特图中,通过将主题从导图拖 到甘特图上,可以将没有任务信息的任何主题转换为任务。

链接到 Outlook、SharePoint 和 Mindjet 任务中的任务的任务主题,如果有开始日期和 截止日期,将包含在甘特图中,在甘特图中更改这些主题的任务信息时,与它们相关的外部 任务也会更改。

### 将任务看作甘特图

甘特图以时间轴视图形式显示任务。

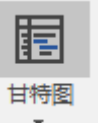

• 在视图选项卡上, 文档视图组里, 点击甘特图

·若要选择甘特图位置,点击甘特图箭头,然后选择一个位置 。

甘特图将显示有开始日期和截止日期的所有任务。

·若要在图表上添加任务,其任务信息通过向上滚动的任务计算,点击甘特图按钮,启 用在甘特图中显示中间主题。

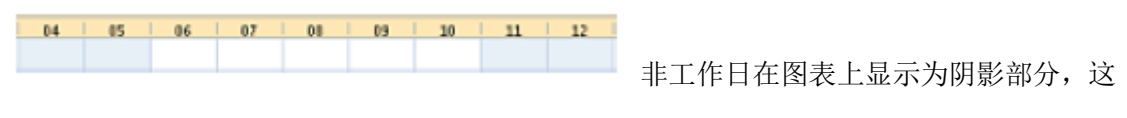

些在导图日历中定义。

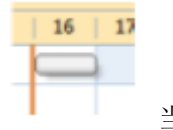

当前日期(今天)在图表上用彩色的线显示。

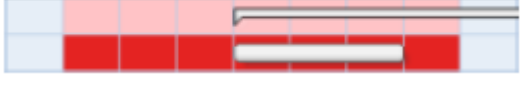

如果启用在甘特图中显示负载过重的周选项

(甘特图按钮下拉菜单中),过度使用的资源的那一周在甘特图上用特殊底纹显示。

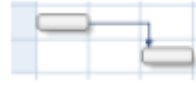

依赖关系也显示在这里。

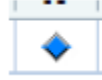

里程碑用特殊图标显示,若要设置任务为里程碑,右击任务,点击里程碑。

### 在甘特图中添加或删除任务

在任务列表中或图表上右击任务,然后点击:

- ·新建主题 添加同一层级任务;
- ·新建子主题 添加当前任务的子任务;
- ·删除主题 从甘特图和导图中删除任务。

### 在甘特图中更改任务信息

直接在甘特图中更改一些任务信息。

·在任务列表中编辑任何一项更改任务信息,相应的导图主题将体现这些改动。

- ·拖动图表中的主题甘特图条更改开始和截止日期。
- ·拖动甘特条的左右端更改开始或截止日期,延长或缩短任务的持续时间。
- ·在甘特图中添加依赖关系。

### 3.8.3 使用分析视图

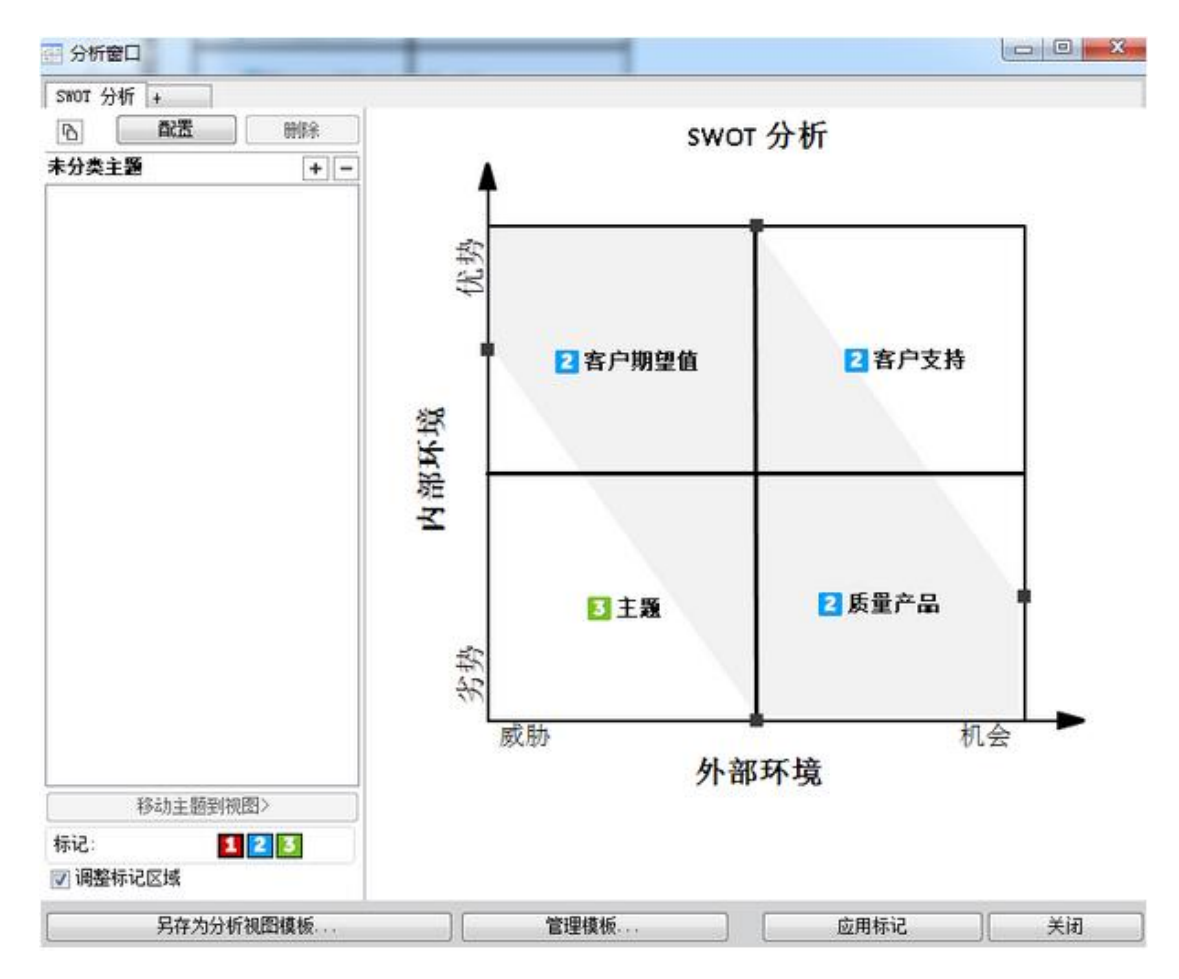

通过优先排序和分类绘制的主题,分析视图可以帮助做出更好地决策,该功能允许显示 在自定义的 2x2 分析图表上选择的主题,定位主题,以图表坐标轴值为标准显示与主题相关 的排名,根据在图表中的位置将标记应用于主题。

使用这种定性、视觉的方法(不是单独以数值数据为基础的方式),通过不易量化的标 准评估信息和想法,不同于标准的"表格生成"产品,分析视图允许在图表上动态添加、删 除和移动主题,根据这些标准体现你的评估。

可以在一个导图上创建多个分析视图,这些视图可以使用你所选的任何导图主题,也就 是说,导图上的一个主题可能出现在一个或几个分析视图中,或者不出现在分析视图中,为 你提供各种方法,通过不同标准评估独特的或重叠的主题集。

创建的视图自动通过导图保存,可以从任何视图创建模版,在其他导图上再次使用模版 设置,还可以将任何视图复制为图像,粘贴到导图或其他文档中,展示你的决策过程。

### 选择主题加入到视图中

1、选择想要加到导图上的主题, 这些主题可以来自导图上的各个位置(无需全部来自 单一的分支),可以包含浮动主题和标注,可以稍后从视图上添加或删除主题,因此并非"锁 定"只使用当前添加的主题。

2、在高级选项卡上,点击分析箭头,点击新建。

3、分析窗口出现时,会看到新建视图的标签,所选主题显示在未分类主题列表中。

#### 修改或删除已有视图

创建了分析视图之后,可以从导图添加更多主题到视图来修改分析视图。打开视图,通 过直接在分析窗口中添加、编辑或删除主题,或更改配置设置,进一步配置视图。

#### 3.8.4 使用大纲视图

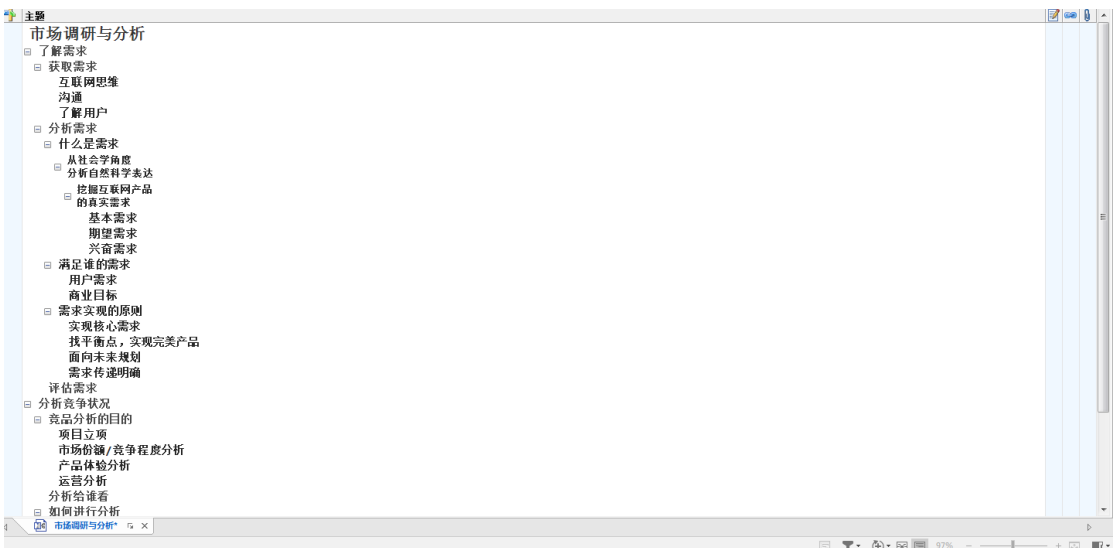

大纲视图允许用一种常见的视觉形式查看导图,从上到下阅读和浏览文档,如果你刚开 始使用 MindManager,该视图可作为一个有用的参考。

如果打算使用线性导出格式,如 Word 或 Project,大纲视图可用于通过线性排列形式 预览导图,在导出之前做出任何必要的调整。如果从该视图打印导图,将会以大纲形式打印, 使用给主题编号选项,在打印之前添加编号到大纲中。左右移动滑动条来减小或增大缩略图 的大小。

注:有些导图元素不显示在大纲视图中:填充颜色、关联、边界、任务信息、标签、图 像和浮动主题。

### 在大纲视图中查看导图

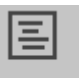

在视图选项卡上,文档视图组里,点击大纲,或点击状态栏上的大纲视图 大纲

大纲视图显示主题列,展示主题文本,使用列里的+和-图标展开或折叠主题,此外,其 他列显示:

**一)**<br>图标列,显示分配到主题的所有图标。

ಹಿ 超链接列,主题里包含一个或多个超链接时,显示该图标。

7 备注列 如果主题包含备注文本,显示该图标。

Û 附件列,指示主题是否有附件。

### 3.8.5 折叠和展开主题

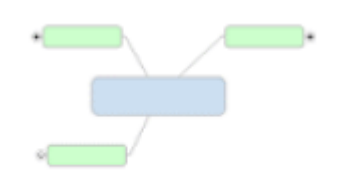

折叠或展开主题,有助于聚焦于特定主题,如显示出来的导图打印和导出一折叠的主题 在打印或导出之前不会展开。

### 折叠或展开主题

可以交互使用出现在每个主题及子主题上的"+"和"-"图标,折叠和展开单个主题, 方便在导图上工作或会议期间在较小的导图上打开或关闭单个主题。

## 使用折叠或展开快捷方式 按键 操作 点击  $CTRL + \Theta$  of  $\Box$ 显示下一层级  $CTRL+D$ (一次展开一个层级)  $CTRL + \n\Theta$ <sub>ERL</sub>  $\Box$ 折叠主题  $\Theta$   $\frac{1}{n}$   $\Box$  $ALT + SHIFT + 0$ 显示层级1  $ALT + SHIFT + 1$ 显示层级2  $ALT + SHIFT + 2$ 显示层级3...等等 直到层级9 ALT + SHIFT + 3...等等  $_{\rm SHIFT+}$   $\Theta$   $_{\rm H}$   $\rm H$ 显示所有层级  $ALT + SHIFT + .$  (句号)  $_{\rm SHIFT+}$   $\Theta$  or  $\boxplus$ 折叠分支  $ALT + SHIFT + .$  (逗号) 折叠导图  $CTRI + F3$

### 3.9 过滤导图

### 3.9.1 过滤主题

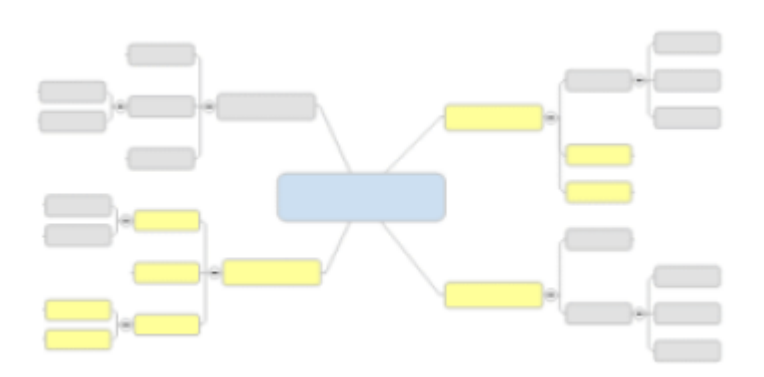

过滤的便捷之处在于,可以只查看导图上主题的一个子集,不用删除当前不感兴趣的主 题,仍保留有效的导图内容。

过滤会影响导图如何显示在导图视图、大纲视图、链接的导图视图和穿行视图中,默认 情况下, 过滤器同样应用于甘特图视图, 但可以忽略过滤器, 选择在甘特图中显示导图上的 所有任务。

有 4 种方法过滤导图:

1、单独显示分支:选择一个主题,使用该命令只显示分支(选定的主题和其子主题), 无中心主题、父主题或同级主题。

2、直接过滤:选择一组主题,使用显示或隐藏命令来显示或隐藏那些主题。

3、使用及时任务过滤器:这些过滤器显示在显示或隐藏下拉菜单中,可以根据特定任 务条件过滤导图主题。

4、使用增强过滤:在显示或隐藏下拉菜单中可用,通过该命令可以指定过滤条件(包 括各种属性和文本)来使用。

过滤是累积的,已经隐藏的主题在应用新过滤器时仍保持隐藏,必须删除之前应用过的 所有过滤器,才能应用新的过滤器到所有导图主题,过滤器指示器显示在左下方,过滤器有 效时, 取消过滤 心命令(视图选项卡上过滤器组里)也是有效的。

导图保存时,会在过滤状态中保存。所有主题仍在导图中,隐藏的主题是看不见的,直 到取消过滤,可以保存过滤导图的副本—通过过滤器隐藏的主题不包含在导图的新副本中。

#### 直接过滤主题

可以直接通过选择显示或隐藏主题,或通过选择显示单一主题,连同其所有子节点一起, 来过滤主题。若要根据主题属性过滤主题,使用增强过滤选项。

显示或隐藏一组主题:

1、在导图上选择该组主题或元素。

2、视图选项卡上,过滤器组里,点击显示或隐藏。

显示 只显示那些选定的主题(隐藏所有没有选定的主题)。

隐藏 只显示那些没有选定的主题(隐藏所有选定的主题)。

过滤是累积的,如果添加更多主题到导图,或者想进一步完善导图视图,可以过滤剩余 可见的主题。

#### 使用及时任务过滤器

 任务过滤器为查看满足特定条件的任务提供了便捷的方法,无需选择主题来使用这些过 滤器—它们会过滤导图上的所有主题。

1、在视图选项卡上,过滤器组里,点击显示或隐藏下拉按钮。

2、点击想要使用的任务过滤器。

与过滤条件相匹配的主题将会显示或隐藏。

过滤是累积的,如果添加更多主题到导图,或者想进一步完善导图视图,可以过滤剩余 可见的主题。

取消过滤(显示整个导图)

当过滤器有效时,过滤器指示器显示在左下方。

执行以下操作之一:

- •右击指示器,然后点击取消过滤
- ·在视图选项卡上,过滤器组里,点击取消过滤。
- ·右击导图工作簿标签,点击取消过滤。

#### 3.9.2 使用导图索引

导图索引面板显示一个枢轴视图,显示通过主题标记和元素分类的导图主题,提供快速 简单的方法查看并导航到导图的重要内容。

可以使用面板顶部的控件查看标记列表或元素列表,自定义视图。在标记列表中,还可 以添加新的标记和标记组,粘贴已有标记组,添加图例到导图。

### 使用导图索引面板

查看导图索引任务面板:

- ·点击开始或插入选项卡上标记组里的导图索引按钮。
- ·选择视图,点击标记按钮或元素按钮。
- ·自定义视图,点击视图下拉按钮。

### 3.10 格式化和布局

### 3.10.1 导图布局

主要主题的布置由导图的总体布局选项控制。

子主题布局选项可以控制:

- ·增长方向—导图、树状图或组织结构图布局;
- ·线条样式—连接线的形状;
- ·锚线—父主题上子主题连接线的起点;
- ·间距—父主题到其子主题的距离,以及父主题的同级主题之间的距离。

可以对齐一组主题,启用选项将主题和对象对齐到预定义的网格。

### 更改导图的总体布局

总体布局选项仅在选定中心主题时可用,这些选项应用到整个导图,只能在导图视图中 设置这些选项。

- 1、 选择中心主题。
- 2、 在设计选项卡上,点击对象格式对话框启动器,或者,点击主题形状箭头,选择主 题格式。
- 3、 在总体布局选项卡上,选择想要的导图属性。

简洁的视觉效果 让主要主题连接线看起来更像手绘线。

显示阴影 添加阴影到主题连接线和主题形状。

重要主题线宽 控制连接中心主题和主要主题的线条宽度。

核心主题间距 控制核心主题之间的间距。

4、如果想将这些设置保存为导图默认的主题,或者将主题格式重置为主题的默认格式, 点击导图主题按钮。

#### 3.10.2 格式化主题和对象

导图上主题和对象的自动格式取决于导图的主题。决定在单独格式化主题之前整体查看 导图是一个好主意,可以应用合适的导图主题或修改当前主题来满足需求。

选择主题之后可以应用格式到导图上的主题和其他对象,所选格式将应用到当前选定的 主题或对象。

格式化主题和对象,可以:

·选定主题或对象,然后使用功能区上的按钮。

·右击主题,查看带有格式命令的迷你工具栏。

·选择对象(如关联或边界),按 ALT+ENTER,或双击查看格式化选项。

在格式化对话框中设置新的格式选项之后,可以将这些设置保存为当前导图主题中对象 类型的新的默认格式。

#### 设置主题形状和颜色

可以使用设计选项卡上对象格式组,或迷你工具栏上的命令设置单个主题的主题形状和 颜色,更多选项(如透明度以及使用自定义形状),在对象格式对话框启动器中可用。

#### 更改主题形状和颜色

1、选择主题。

2、在设计选项卡上,对象格式组里,点击主题形状箭头,然后点击主题形状,或点击 图库中的图像。

3、在设计选项卡上, 对象格式组里, 点击填充颜色 3、在设计选项卡上。

线条颜色会影响主题的连接线和形状轮廓颜色,填充颜色用在主题形状内部或用于突出 主题(针对没有形状的主题)。可以通过对象格式对话框启动器设置填充透明度。

### 设置主题字体

可以设置单一主题的字体风格和字体属性,以及所有主题的大写格式,大写设置即导图 主题设置,因此,这些设置适用于已有主题和所有新建的主题,可以在查看导图时或在大纲 视图中设置这些选项。

#### 更改主题字体

1、选择主题。

2、在设计选项卡上,字体组里,使用里面的命令更改主题字体属性。

#### 给主题编号

主题编号命令可在导图视图或大纲视图中使用,将编号方案添加到选定主题的子主题, 如果选定了中心主题,编号将应用到整个导图。

- 1、选择一个或更多想要给其子主题编号的主题(编号只应用于有子主题的主题)。
- 2、在插入选项卡主题元素组里,执行以下操作之一:
- ·点击编号箭头,选择要使用的编号类型。
- ·点击编号箭头,点击编号选项,选择想要使用的选项,然后点击确定。
- ·点击编号,用当前选项给导图编号。

编号添加在所有子主题的主题文本的开始端,一直到特定的深度。如果添加、删除或重 组主题,导图将自动被重新编号。如果切换到大纲视图,相同的编号方案将用于大纲视图。

#### 格式化边界和关联

选定边界或关联时,设计选项卡上的格式化选项启用,可以使用这些选项更改对象的外 观,请参阅边界和关联了解关于进一步修改这些对象的信息。

右击对象,然后点击格式化边界或格式化关联(或双击,或选定对象,按 ALT+ENTER) 时其他选项是可用的。

1、选择想要使用的格式化选项。

2、若要查看边界或关联的外观,点击应用。

3、如果想将这些设置保存为导图默认的格式,或者将主题格式重置为主题的默认格式, 点击导图主题按钮。

### 格式化导图背景

 MindManager 自带很多种增强导图外观的合适的背景图像,可以从 MindManager 图库面 板添加这些背景图像,或使用你自己的图像,可以通过调整图像透明度,将背景图像与单 色结合起来使用。

#### 3.10.3 使用主题样式

主题样式是一组格式化属性,可以用独特的名称保存,反复应用于主题。主题样式通过 导图保存,可以通过主题样式面板应用和管理,还可以从设计选项卡上的对象格式组里应用 主题样式。

创建有名称的主题样式可以让不同的格式化属性更易用,主题样式可以轻松应用到很多 主题(与使用格式刷,适合将格式从单一主题复制到另一个主题形成对比)。通过主题样式 使用的格式可以修改,且使用该样式的所有主题将体现新的格式。

导图的默认格式设置,包含主题样式,可以保存在导图主题中,且可以在其他导图上重 复使用。。

#### 显示主题样式面板

·在设计选项卡上,对象格式组里,点击主题样式,然后点击组织主题样式。

·在状态栏上,点击任务面板,然后点击主题样式。

#### 创建主题样式

可以从已格式化的主题中创建主题样式。

1、用想要使用的属性格式化主题,这些属性包括主题字体,形状和颜色,排列、大小 和范围,以及子主题布局。

2、在显示选项卡上,对象格式组里,点击主题样式箭头,然后点击从选定主题中新建 样式。

#### 使用主题样式

可以使用设计选项卡上对象格式组里的命令,或从主题样式面板中应用主题样式。

### 3.11 演示文稿

### 3.11.1 使用穿行视图

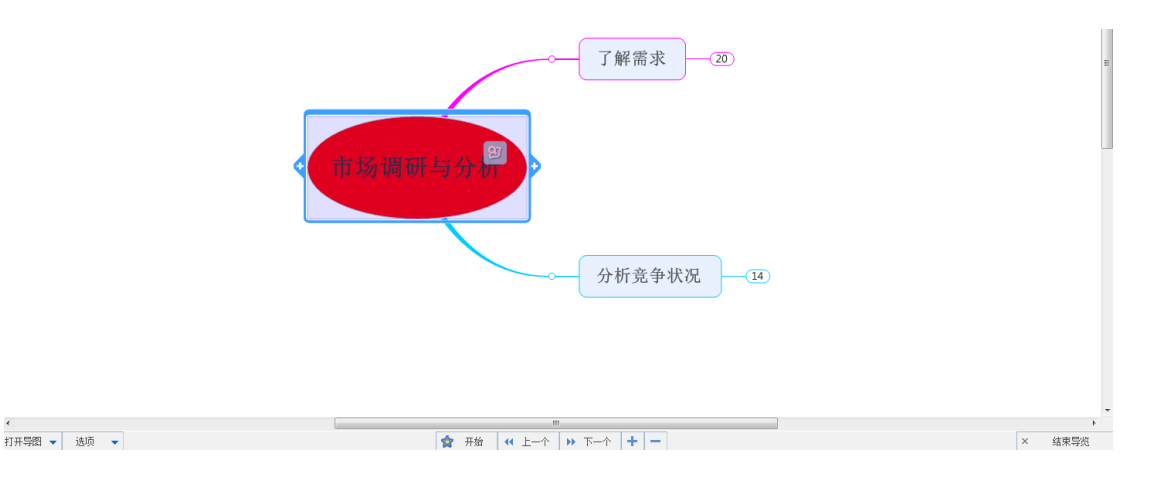

穿行视图是一个备选视图,以最低限度的干扰进行浏览,从常规导图视图切换到最大导 图空间的全屏模式,并隐藏所有菜单和工具栏。它还有自动折叠主题选项,让演示文稿进行 得更顺畅,屏幕下方的演示文稿工具栏允许在导图之间进行导航,还可以在该模式下使用快 捷键查看、导航、编辑甚至联机新建导图。

### 启动穿行视图

·在视图选项卡上,演示文稿下拉按钮中,点击穿行。

穿行屏幕底部的按钮控制视图:

开始 重置导图到演示文稿准备状态:折叠所有主要主题、居中导图、将焦点切换到中 心主题。

上一个(或按 SHIFT+TAB)向后移动(先内部,然后逆向)到下一个折叠的主题并展开 主题。

下一个(或按 TAB)向前移动(先外部,然后顺时针方向)到下一个折叠的主题并展开 主题,主题根据指定的选项(下文)进行展开。

放大、缩小(或按 CTRL+'='和 CTRL+'-')。

打开导图 显示所有打开的导图列表菜单,使用该列表在打开的导图之间进行切换或打 开不同的导图。

选项:

展开选项, 控制选定的主要主题展开一个或两个层级。

访问所有主题 通过下一个按钮,访问每一个主题(通常跳过主题的最后一个层级), 主题每次展开一个层级。

自动折叠主题 选定新主题时自动折叠主题,该选项只需点击几次鼠标,便可让演示 文稿进行得顺畅得多。

功能区 显示功能区,便于临时访问命令。

透明淡出 淡化不是当前聚焦的主题。

高亮显示主题,高亮显示主题框架 将指针停留在主题上时,高亮显示主题文本或主 题框架。

显示/隐藏—隐藏可能会分散注意力的导图元素类别,无需编辑导图删除这些类别 (类似于使用显示/隐藏命令),只勾选演示期间需要显示的导图元素。

结束导览 关闭演示文稿, 返回到常规导图视图 (或按 ESC)..

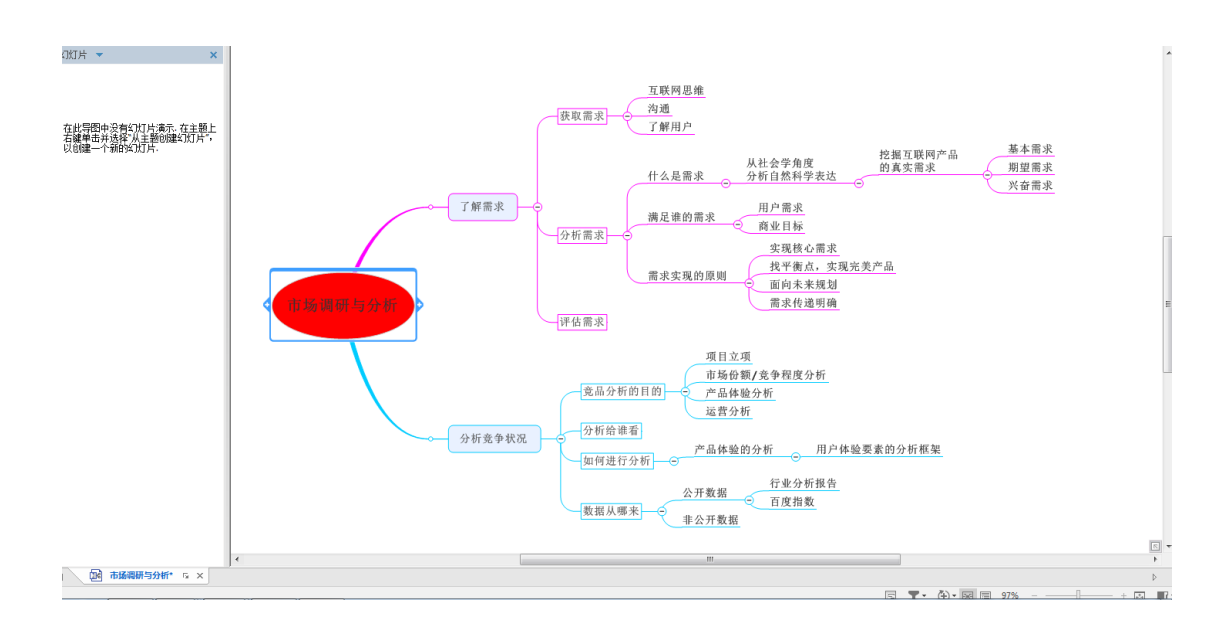

### 3.11.2 使用幻灯片视图

在幻灯片视图中,可以创建和管理一组导图幻灯片,每个幻灯片显示导图的一个分支或 子分支,可以根据需求展开或折叠,帮助集中注意力于导图的特定部分,用于演示或打印。

启动幻灯片视图时,幻灯片面板出现在屏幕的左边,在这里创建和管理幻灯片,带有相 关幻灯片的分支用特殊图标 标记。

创建幻灯片之后,可以打印、在幻灯显示中显示幻灯片,或者导出幻灯片到 Microsoft PowerPoint。

### 启动幻灯片视图

在视图选项卡上,演示文稿下拉按钮中,点击幻灯片。

### 创建幻灯片

执行以下操作之一:

- ·在导图上右击主题,然后点击从主题新建幻灯片。
- ·在视图选项卡上,演示文稿下拉按钮中,点击从主题新建幻灯片。

#### 3.11.3 使用定时器

定时器功能可以设置演示文稿、头脑风暴会议或者会议时长的倒数定时器,通过时钟以 一种微妙的方式查看剩余的时间量,无需通过团队里的任何一个人提醒,或者从演示过程中 分心,时间到了会有视觉提示,可以将定时器显示移到屏幕上比较方便的位置。

#### 启动定时器

1、在视图选项卡上,演示文稿下拉按钮中,点击定时器。

2、定时器出现在底部状态栏上 。

3、若要设置倒计时,点击菜单箭头,洗择一个时间,或通过箭头 增加或减少时间, 点击定时器来启动它。

#### 暂停定时器

定时器运行时,点击一下可暂停,再次点击恢复运行。

### 3.12 检验、审阅和保存

#### 3.12.1 检验和准备导图

完成导图之后,你可能希望添加批注解释为什么创建导图,导图在导图属性对话框中是 做什么用的,通过拼写检查功能检查拼写错误,用修复超链接命令检查链接到其他文件的链 接。

如果需要查找和更改特定的主题文本,使用查找和替换命令。

### 设置导图属性

每个导图都包含一组属性,提供导图的有关信息。在导图上工作时可以随时更新导图属 性,此外,可以配置 MindManager,首次保存导图或导图模版时,会自动显示属性摘要对话 框:通过 MindManager 保存选项:第一次保存时提示输入导图属性。

#### 拼写检查导图

MindManager 中的拼写检查功能如同大部分标准拼写检查器,因此它应该是耳熟能详 的,运行拼写检查,检查导图上的所有主题文本和备注文本,还可以使用自动拼写功能,在 输入文本和使用自动更正功能,用修正版本自动替换明显拼错的单词时检查拼写。

启动拼写检查

·在审阅选项卡上,验证组里,点击拼写检查。

拼写检查可以检查导图里的所有主题(常规主题、标注和浮动主题)以及附加的备注, 无论折叠与否,折叠的主题仅在找到拼错或重复的单词时展开。

### 3.12.2 审阅导图

审阅命令可以让你和同事在导图上进行合作,流程是这样的:主要创建人创建导图,然 后将导图传给下一个创建人,该创建人负责添加主题和批注,再传给下一个创建人,以此继 续下去,当所有创建人完成审阅时,导图回到主要创建人手中,由其评估集体审阅的主题和 批注并做出相应的修改。

审阅过程中添加的主题,通过将文本和填充颜色自动分配到每个审阅人,呈现为视觉特 色,可以调整审阅设置,为添加的审阅主题和备注选择特定的颜色,如果有需要,可以用图 标或前缀标记你的主题,启用设置,在修改或删除主题时,通过批注自动跟踪导图所做的更 改。

主要创建人在审阅之后拿到导图时,审阅主题从原导图内容中突出显示,他/她可以决 定是否接受或删除审阅主题。

#### 开始审阅会议

在审阅选项卡上,跟踪组里,点击开始审阅。

开始审阅会议时,如果还没有在 MindManager 选项用户信息字段中输入你的用户信息, 将提示你输入姓名和邮件地址,此信息用来识别你的审阅批注,且允许下一个审阅人根据需 要回复你。

审阅模式操作栏出现在导图窗口的顶部,表示你正处于审阅模式中。

#### 添加审阅主题和批注

审阅会议期间,可以像往常一样编辑导图,新建主题显示为视觉独特的审阅主题,这样 其他审阅人可以很容易看到,同样地,备注里的新段落显示为彩色的审阅备注。

#### 结束审阅会议

审阅会议保持有效,直到结束审阅:

·在审阅选项卡上,跟踪组里,点击结束审阅。

#### 完成审阅

所有人审阅了导图之后,只有一个人(通常是主要创建人)执行最终的编辑:接受或拒 绝审阅主题、根据批注做一些其他修改、删除所有批注,然后将敲定的导图发送给所有审阅 人。

#### 3.12.3 保存导图、模板和主题

通过保存和另存为命令,像平时保存任何文档一样保存你创建或修改的导图。

除了以导图的本地格式(.mmap 文件)保存当前导图之外,可以使用保存&发送下面的 命令来保存:

·所有导图;

- ·当前导图的副本;
- ·过滤后的当前导图副本;
- ·用 XML 格式保存的当前导图;

若只保存导图的一部分,可以导出主题到新导图 (例如,如果导图变大,或者只想复 制主题),还可以选择一个主题另存为导图部件 ,便于在此导图或其他导图上轻松重复使用。

#### 保存当前导图

可以通过几种方式保存当前打开的导图:

- ·保存,以相同名称和位置保存导图,当前导图保持打开。
- ·另存为,用不同的名称或在不同位置保存导图,当前导图关闭,最新保存的导图打开。

### 用密码加密导图

保护导图,这样在不知道密码的情况下,没人可以打开导图。

- 1、文件选项卡上,点击信息,然后点击加密文档。
- 2、输入密码,点击确定。
- 3、保存导图。

#### 将导图保存为模版

1、文件选项卡上,点击保存并发送,点击更改文件类型,然后点击另存为 MindManager 导图模版。

2、在另存为对话框中,选择一个文件夹,输入文件名称,点击保存。

3、如果这是一个新建模版,可以看到属性摘要页,在这里可以输入有关模版的批注和 其他信息,点击确定,模版即被保存。

记住保存位置,以防想要添加模版到新建导图对话框(无论何时新建导图,将会显示模 版)、添加模版到管理器或发送模版给其他用户。

### 3.13 打印、导出和发送

### 3.13.1 打印

从 MindManager 打印导图类似于在大部分其他应用程序中打印。

可以打印:

- ·整个导图,或仅仅选定的主题;
- ·一个或多个幻灯片;
- ·大纲形式中的导图(或选定的主题);

#### MindManager 思维导图工具软件 インディング MinManager 思维导图中文官网

- ·选定主题或所有主题的备注;
- ·导图的甘特图。

注: 主题在显示时可以打印 (展开或折叠), 通过过滤器隐藏的主题不能打印。

#### 打印导图

执行以下操作之一:

·若要在默认打印机上立即打印导图,点击快速访问工具栏上的快速打印 文件、打印、快速打印。

·若要在打印之前调整打印选项,点击文件,然后点击打印查看打印对话框,在那里, 可以指定打印机、打印范围、副本数量和缩放比例选项。

#### 更改页面设置

1、执行以下操作之一:

·在文件选项卡上,点击打印,然后点击页面设置(如果打印甘特图,点击甘特图 页面设置)。

- ·从打印或打印预览对话框中点击页面设置(或甘特图页面设置)。
- 2、 选择用于打印的选项,这些选项通过导图保存。
- 3、 点击打印,打印导图,或点击预览,核实页面设置。

#### 显示打印预览

打印预览选项,根据所选打印设置和页面设置选项,显示要打印的导图样子。

1、执行以下操作之一:

- ·在文件选项卡上,点击打印,然后点击打印预览。
- ·从打印或页面设置对话框中点击预览。

2、如果已选择在多个页面上打印导图(大导图或多个幻灯片),可以通过下一页和上一 页命令逐步查看单独页面,或点击两页,同时查看两个页面。使用缩放命令,查看更多 或更少细节。

3、准备打印时,点击打印,或点击页面设置,返回并修改页面选项。

#### 3.13.2 导出导图

可以使用文件选项卡上导出对话框中创建的命令,或者通过在另存为对话框保存类型列 表中选择一个格式,来导出导图。

### 3.13.3 发送导图

用于分配导图给其他人的最佳方式,取决于收件人是否为 Mindjet 用户。

### 所有人:

可以将导图作为独立的 Mindjet 查看器导图,以PDF或 SWF 格式发送以便查看。Mindjet 查看器文件包含交互式的导图:收件人可以定位导图、展开和折叠主题、阅读主题备注、搜 索文本以及打印选定的主题或整个导图,查看器导图可以在标准浏览器中查看—无需通过特 殊软件。

### 仅 Mindjet 用户:

可以以.zip 文件形式发送打包的导图(或者,打包导图的链接文档)以便查看和编辑, 收件人可以打开导图和相关的文档,然后使用 Mindjet 进行查看和编辑。

### 四、结合数据、Microsoft Office 或 SharePoint

#### 4.1 添加主题数据

### 4.1.1 电子表格

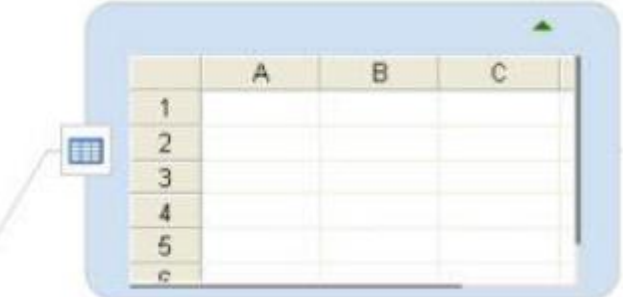

MindManager 的电子表格功能提供了一种添加主题特定的数值数据的方法,使用标准的 类似于其他电子表格的界面,提供基本的电子表格功能以及将数据显示为图表的能力。

电子表格可调整大小、显示或隐藏,数据可以以电子表格形式(数据表格)或以图表形 式(图像表示法)显示。

### 插入电子表格

1、选择主题。在高级选项卡上,主题数据组里,点击电子表格,空白电子表格将出现 在主题上。

2、执行以下操作之一,启动电子表格编辑模式,输入表格数据:

- •右击主题的电子表格图标 III,然后点击编辑电子表格。
- ·选择主题,双击电子表格。

启动编辑模式之后,将会看到工具栏,显示表格命令按钮,确定或取消选项用于结束编

辑模式,在编辑模式中,可以输入数据,或从其他程序粘贴数据。

### 4.1.2 主题属性

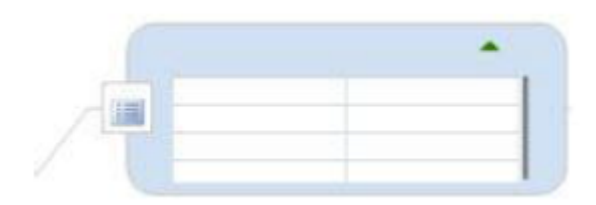

在导图中添加数据的一个方法是通过添加属性设置到主题,主题属性设置是包含在主题 内的一个对象,包含属性名称列表和属性值,可以创建并重复使用主题属性设置,标准化特 定类型主题的数据输入。例如,用标准的员工数据如部门、经理、标题、员工数量等字段创 建主题属性设置。

在设置内部,可以将一些属性归类为隐藏,默认情况下隐藏的属性不显示,但也可以选 择显示。

创建主题属性设置,包含两个步骤:

A、定义各种数据类型的属性列表。

此时你有一个属性列表,无属性值可用于数据输入,如果你想使用该属性列表用于其他 主题,可以通过复制主题或通过创建导图部件,复制该属性列表。

B、编辑主题属性,用特定于该主题的数据填充字段。

创建了主题属性设置之后,可以选择显示或隐藏,如果该设置不再需要,可以从主题中 删除。

#### 4.1.3 使用公式

通过公式,对使用特定主题或导图上一系列主题中的其他主题属性的表达式求值,来计 算主题属性值。计算中使用的属性叫输入属性,结果属性称为计算属性,导图上的任一主题 可以包含一个或多个公式,来定义一个或多个计算的属性。

计算的属性会动态更新,因此添加或编辑输入属性,或移动、添加或删除主题时,计算 属性值将自动更新。

公式可以使用类型为数字、货币、整数、百分比或计算的输入属性。

#### 怎样创建公式?

使用高级选项卡上的按钮输入公式:自动计算提供界面用于创建简单公式,或点击公式, 使用公式编辑器创建或编辑更多复杂公式。

#### 4.1.4 智能填充

智能填充根据主题属性值自动设置主题的填充颜色,创建智能填充规则,基于三个条件, 满足每个条件之后选择填充颜色进行应用。

### 创建智能填充规则

1、在导图上想要应用智能填充规则的地方选择主题。

2、在功能区的高级选项卡上,点击智能填充。

3、在属性列表中,选择想要从当前主题上的已有属性列表中评估的主题属性,或输入 新属性名称(主题属性将自动创建在主题上)。

4、定义需满足的条件。

5、选择填充颜色进行应用。

6、选择性的重复步骤 3-5,满足至少 2 个条件,然后点击确定。注意这些条件将从上 到下进行评估。

### 4.1.4 使用数据库数据

通过 MindManager 可以创建数据库连接,在 MindManager 导图中加入数据,这是一个"活 的"连接,数据库的连接功能具有双向更新能力—也就是说,可以在本地程序或 MindManager 内部编辑数据,在导图中使用数据库内容包含三个步骤:

步骤 1:创建数据库连接

可以连接各种数据库类型,将连接信息保存到特定文件,以便在不同的电脑上重复使用。 步骤 2(可选):配置数据库连接

使用特殊的连接配置导图,可以指定数据可视化,用于主题文本,和不同表格之间的关联。 步骤 3: 运行查询, 将结果添加到导图

若要添加信息到导图,可以在数据库上运行查询查找匹配的数据,使用数据库任务面板,指 定数据库和搜索的表格,以及是否过滤查询结果。查询结果将出现在面板上,此时可以添加 结果到导图(添加所有查询结果或仅选定的结果)。

在导图中,查询结果作为特定的数据库主题出现。查询结果是动态的,可以刷新数据库 主题查看数据库中最新可用的信息。

数据库功能在高级选项卡和数据库任务面板上可用,两者都不默认可见。

### 4.2 使用 Microsoft Office

Microsoft Office 加载项故障排除

MindManager 提供各种方法, 从 Microsoft Office 应用程序将数据整合到导图, 或添 加导图内容到新的或已有的 Office 文档:

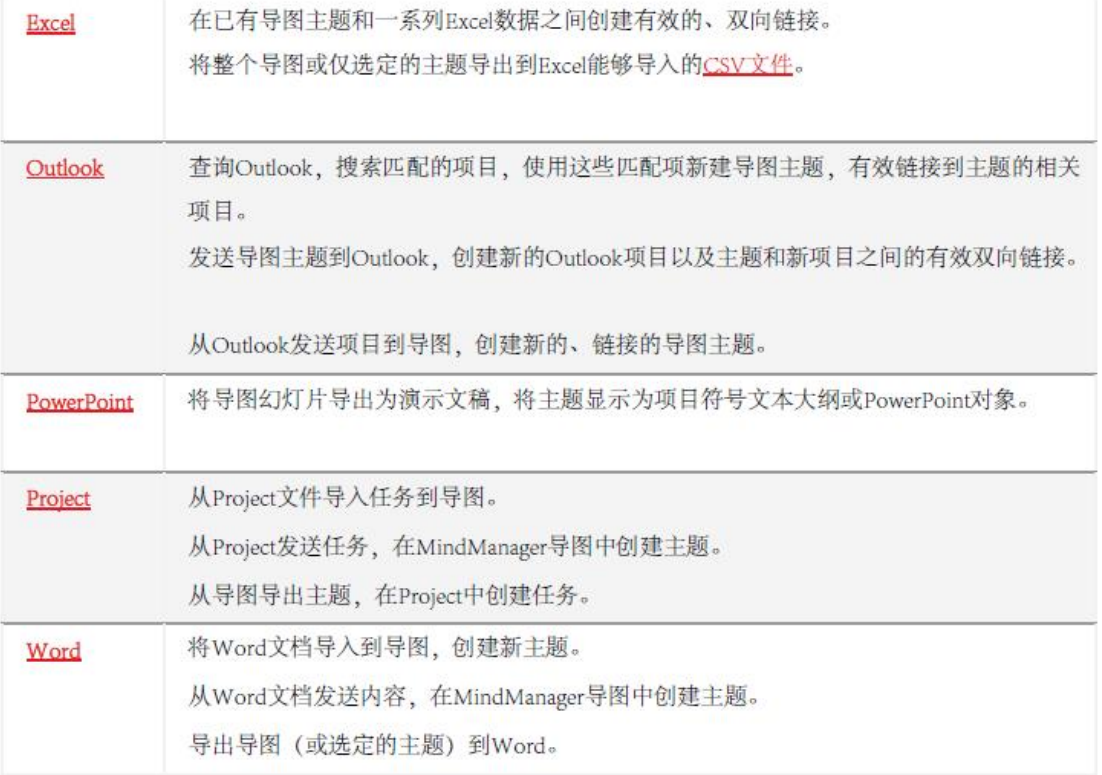

Microsoft Office 综合功能是由安装 MindManager 时安装的加载项提供的。

### Office 加载项添加词目,在:

- ·文件选项卡导出菜单中;
- ·文件选项卡保存并发送、更改文件类型、另存为—保存类型:列表中;
- ·MindManager 功能区— 任务选项卡发送任务到组,以及高级选项卡查询组里;
- ·主题快捷方式(右击)菜单—发送到...命令中。

如果没有看到想要使用的命令,加载项可能禁用了,必须在 MindManager 中启用加载

- ·在文件选项卡上,点击选项,然后点击加载项。
- ·验证是否勾选了想要使用的加载项。

如果没有看到想要使用的列出来的加载项,它可能没有安装到位:执行修复 MindManager,详见在线支持页面,该操作将尝试在 Office 应用程序中重新安装并重新注册 加载项,有一点很重要,安装或修复加载项时所有 Office 应用程序关闭。

除了安装加载项以外,还必须在你的系统上安装支持程序。

### 4.3 使用 SharePoint

项。

 SharePoint 自身可以执行大量工作,以符合你的组织结构、项目和功能的高度结构化 的方式储存数据、任务、文档和其他信息,但是,仅在 SharePoint 提供的结构内部操作, 往往不是收集和处理便于查看"重点"所需的信息的最有效的方法。

MindManager 提供了一种组织和利用 SharePoint 数据实现最佳效果的新方法, 允许你 在单一、个性化的视图中,通过添加 SharePoint 项目到导图,从多个 SharePoint 站点整合 项目。

选择想要使用的站点,想要查看的项目类型,指定匹配项目的过滤条件,然后, MindManager 对 SharePoint 站点进行搜索以查找匹配项目,并将结果显示为一组链接的 SharePoint 主题,每个主题有效链接到其源项目,SharePoint 仪表盘突出一组预先定义的 过滤器,只需点击一下即可显示一个或更多站点中的日历项、问题和任务。

还可以创建新的 SharePoint 项目,从导图发送已有任务到 SharePoint,所有这些都无 需离开 MindManager 应用程序。

从 SharePoint 添加到导图的项目和发送到 SharePoint 作为任务的主题,都有效链接到 与它们相应的 SharePoint 项目,可以在不离开 MindManager 的情况下编辑相关的 SharePoint 项目。

每次打开导图或更改过滤条件,以及使用过程中自动定时刷新时,操作结果都自动更新, 还可以通过手动刷新主题随时查看更新的结果。

### 五、登录到 Mindjet

1、在 MindManager for Windows 中, 底部状态栏上, 点击 。 • Log In to Mindjet

2、点击登录到 Mind jet,然后输入注册试用或购买此应用程序时提供的邮件和密码。

- (如果收到来自第三方的 MindManager 试用版,现在就可以注册创建免费账户。)
- 3、点击登录。

4、点击 **A** Mindjet Files <sub>查看 Mindjet 文件窗口, 显示你的 Mindjet 账户和账户内</sub> 容。将会看到你自己的账户,以及邀请你分享内容的其他账户。

默认情况下, MindManager 会记住你的密码, 每次启动程序时自动登录到 Mind jet, 如 果想更改此状态,使用在线访问选项。

### 注销或离线工作

在 MindManager for Windows 中启用在线功能,需登录。

若要从 Mindjet 断开连接,有两个选择:

1、注销 断开连接并停止使用 Mindjet 在线文件。

2、工作离线 断开连接,但继续用导图的本地副本和 Mindjet 文件中的文件工作。

### 5.1 Mindjet 账户

 在 Mindjet 账户中,你会分配到一个角色,定义你在账户中使用导图和文件的权利,你 可以是多个账户里的一个用户—属于你自己的,也可以是邀请你进入的其他账户的用户。

注册 Mindjet 时,会创建 Mindjet 资料,包含你的基本信息、邮件首选和密码,你可以 使用 MindjetProjectDirector web 应用程序在线更新你的资料并管理你的账户。

Mindjet 账户包含所有者、管理员(可选)、会员和来宾。

- ·你是你自己账户的所有者和管理员,你也可以提升其他账户成员为管理员。
- ·如果有人邀请你加入某个账户或共享内容,你便是那个账户的一名成员或来宾。
- ·所有者和管理员在账户中拥有全部特权。
- ·会员和来宾拥有有限的特权。

注:你在账户中的角色和项目的访问权利决定了使用 MindManager 中的某些在线功能的 能力,如果执行某项操作不被允许,那么该命令将被禁用。

### 5.2 在 Mindjet 文件中共享导图、文件和文件夹

共享是让其他人可以访问在线储存在 Mindjet 文件中的内容的一种方式,可以通过共 享让已建用户访问特定内容,或者邀请新用户加入账户并访问特定内容,账户所有者和管理 员总是可以访问账户中的所有内容,但其他用户只能看到他们自己创建的或与他们共享的内 容。

### 六、MindManager 快捷方式

## 导图文档

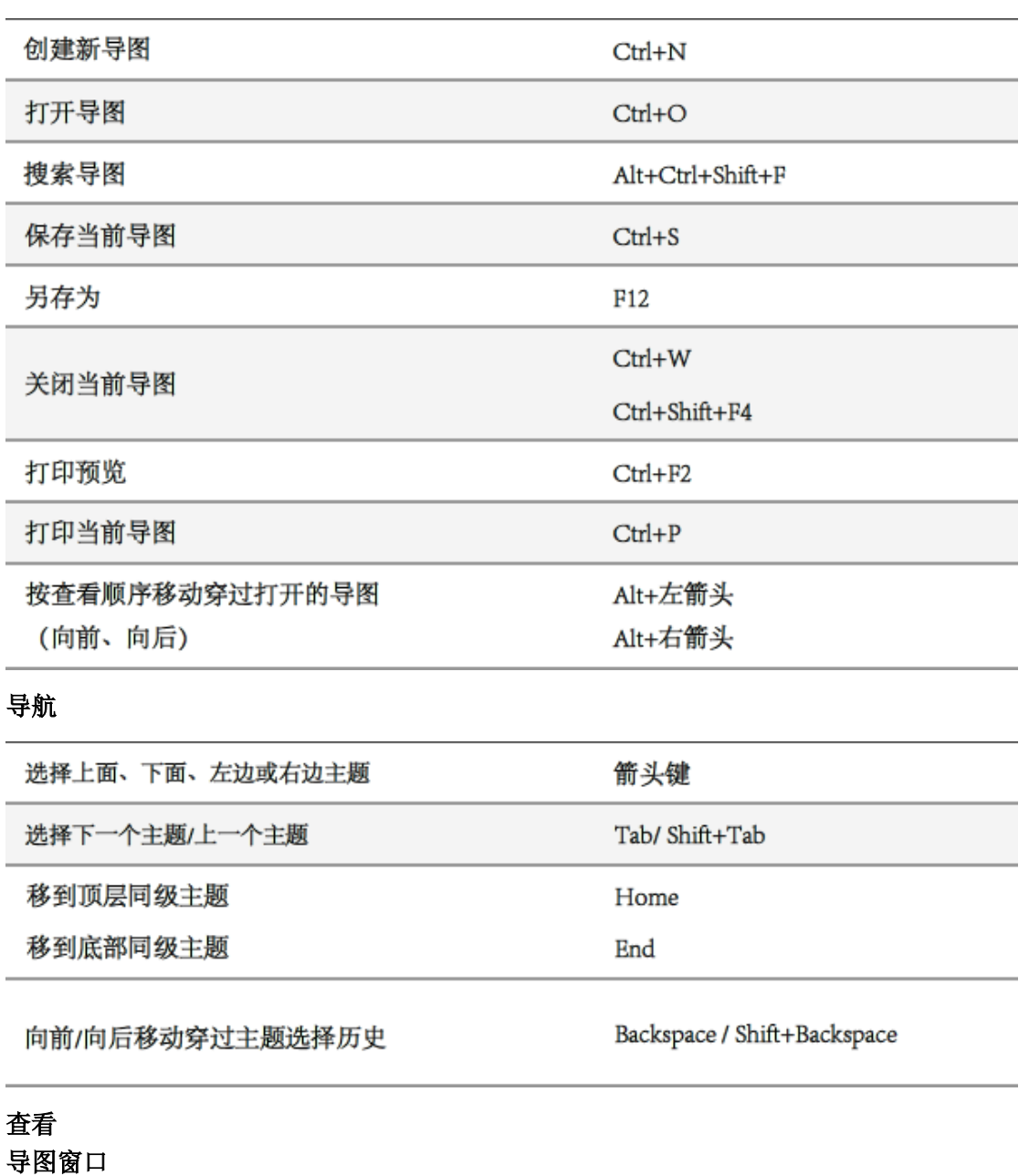

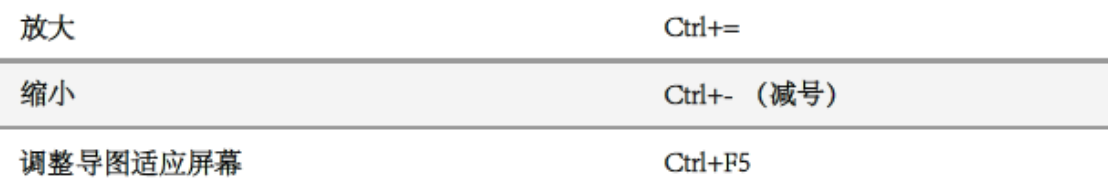

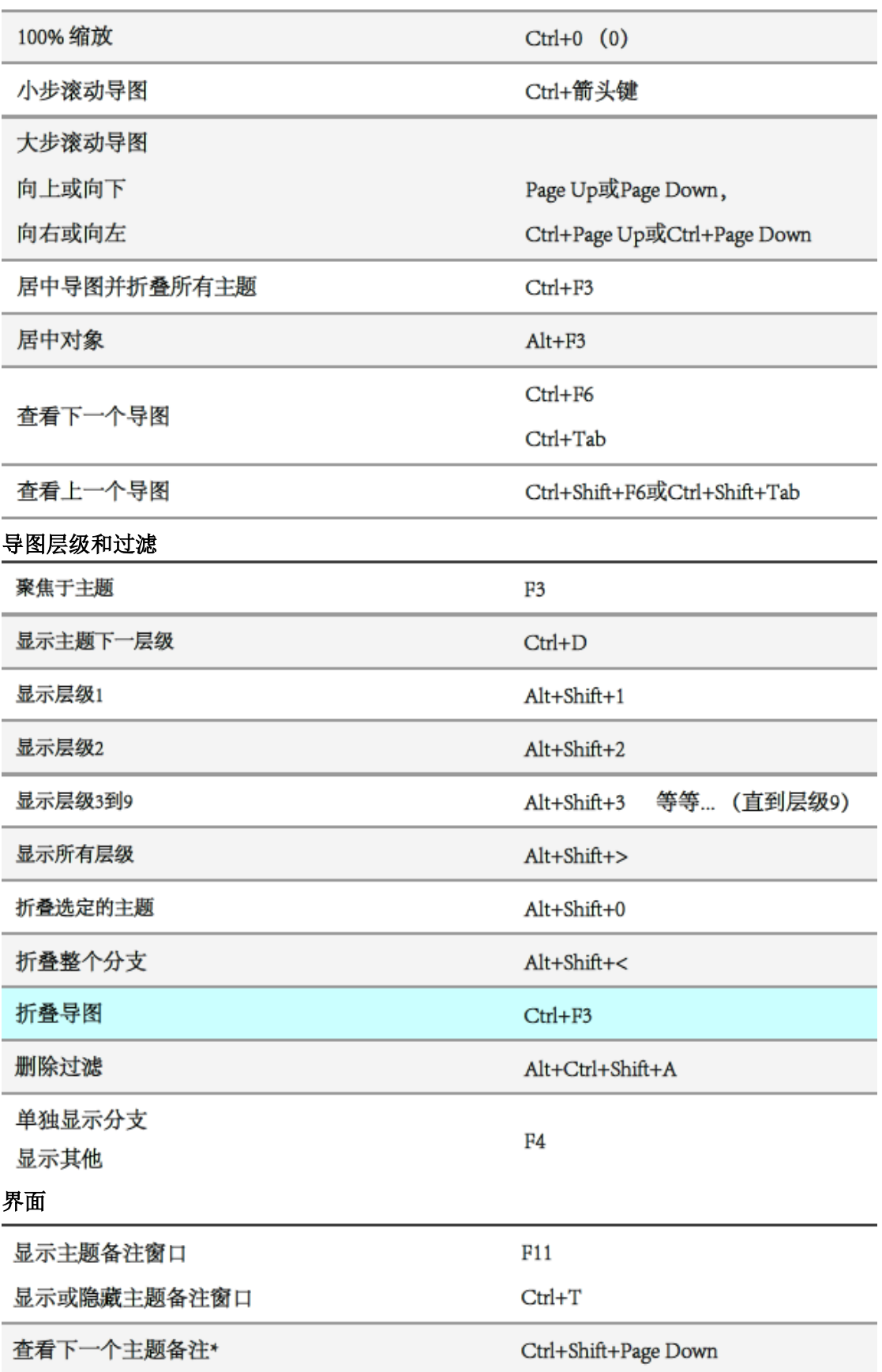

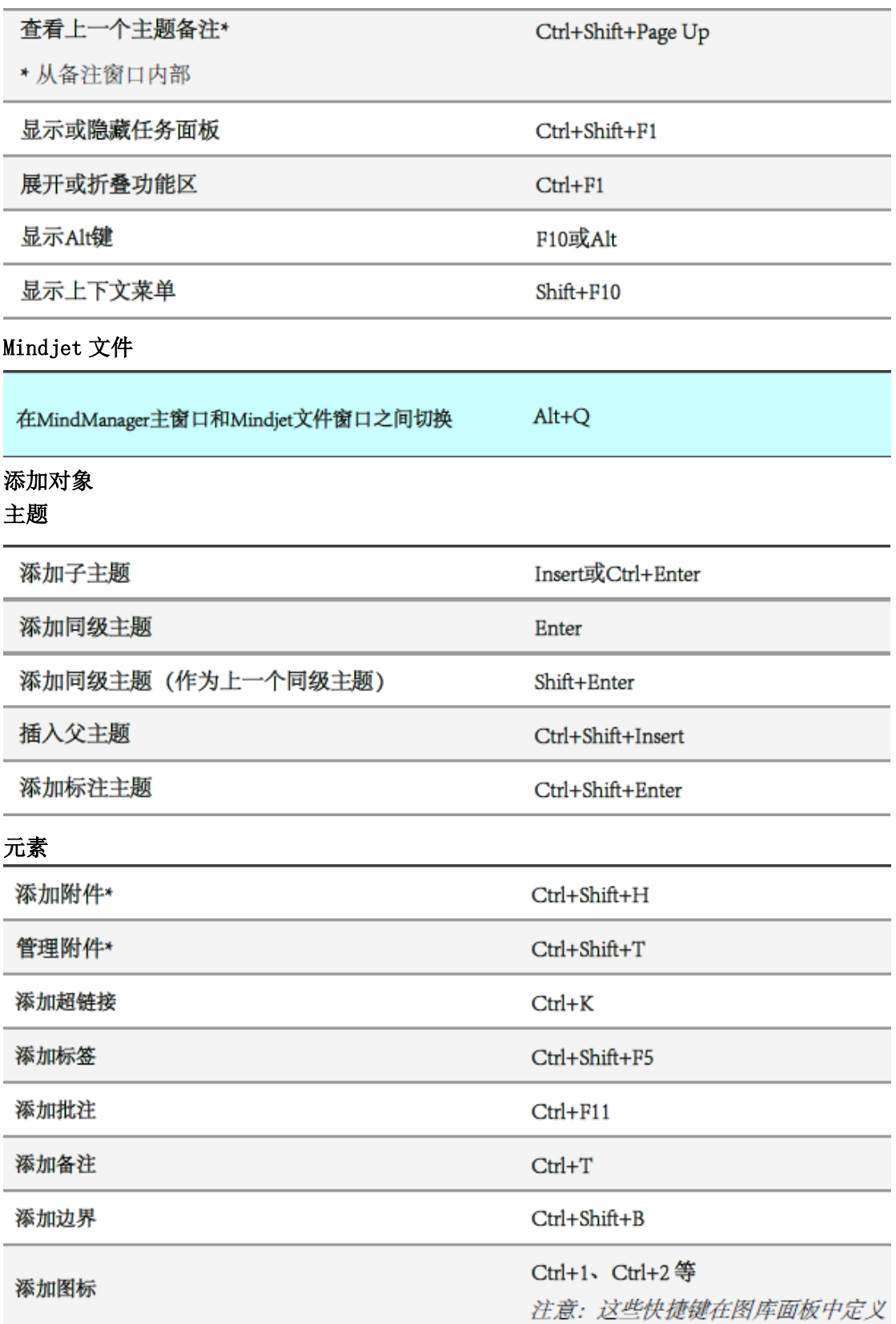

<u> Tanzania (m. 1888)</u>

 $\mathcal{L}_{\mathcal{A}}$ 

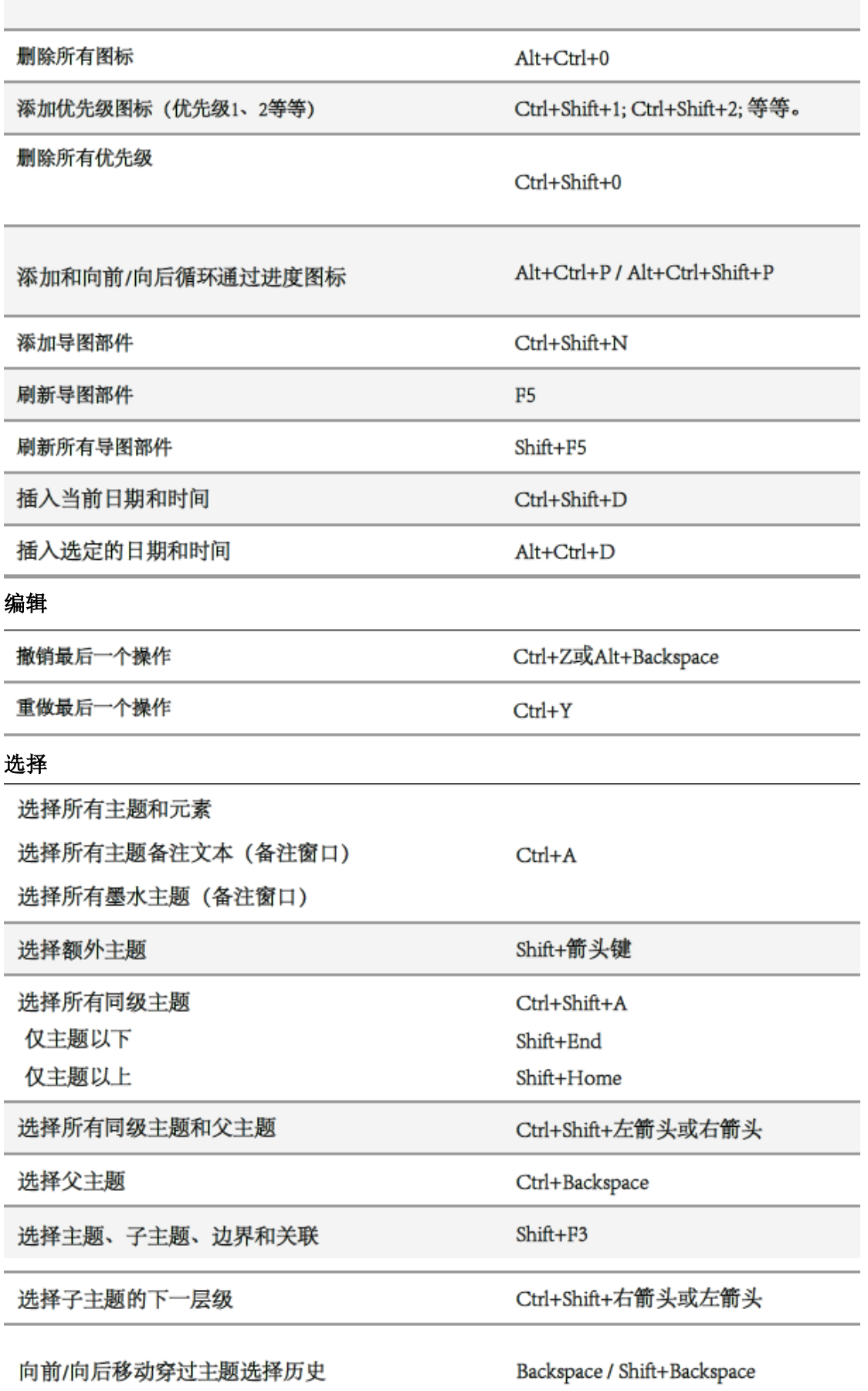

# 剪切、复制、粘贴和删除

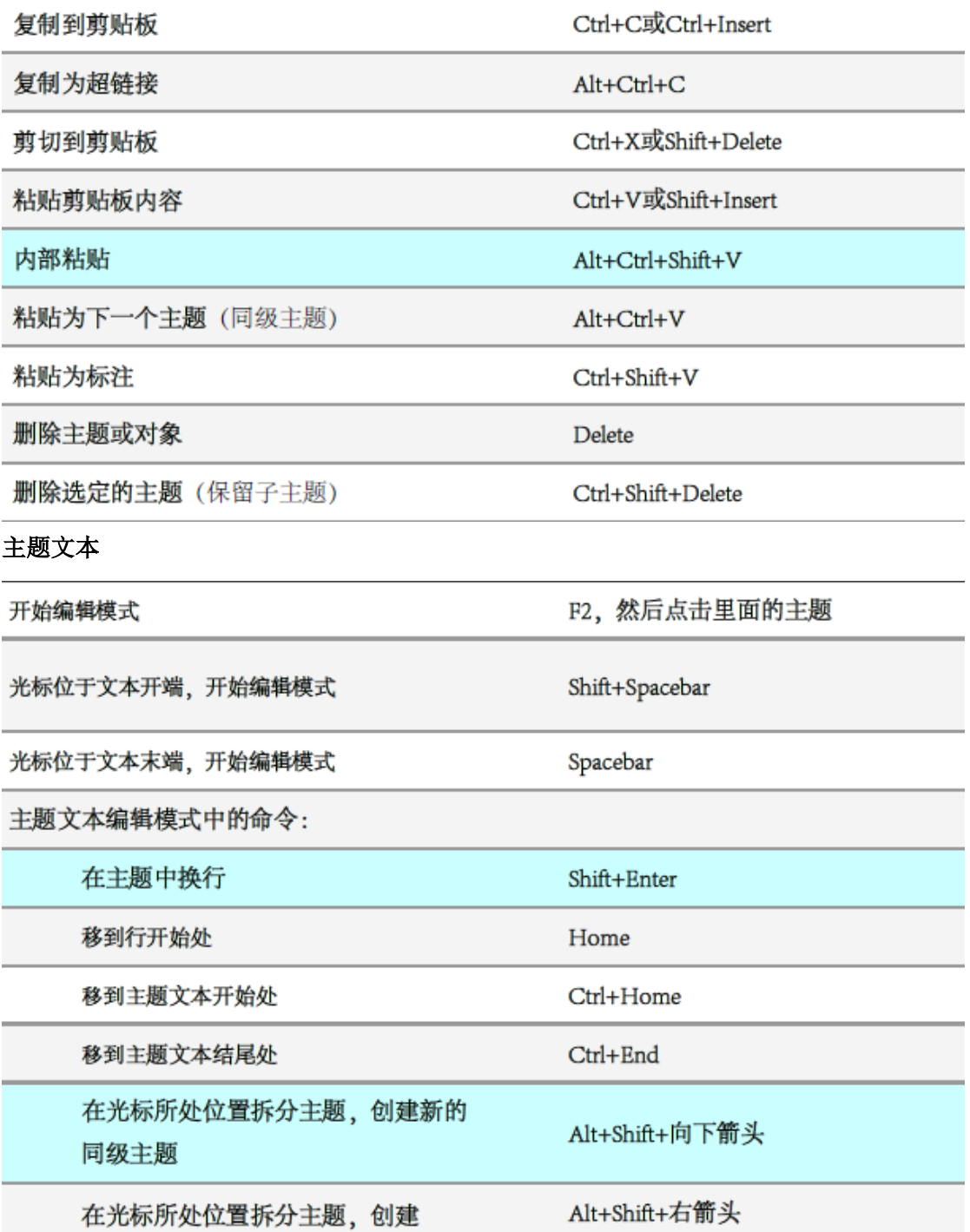

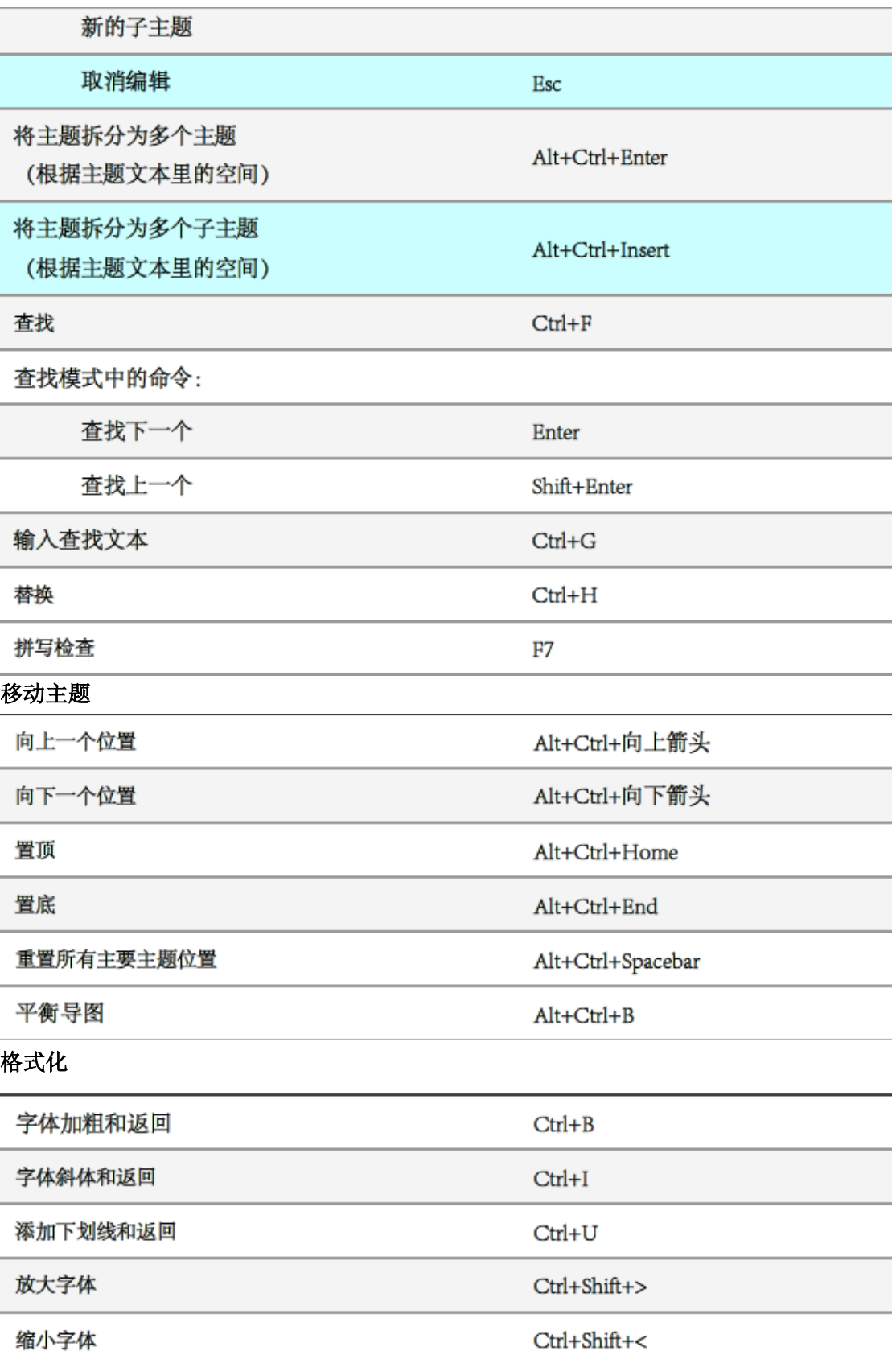

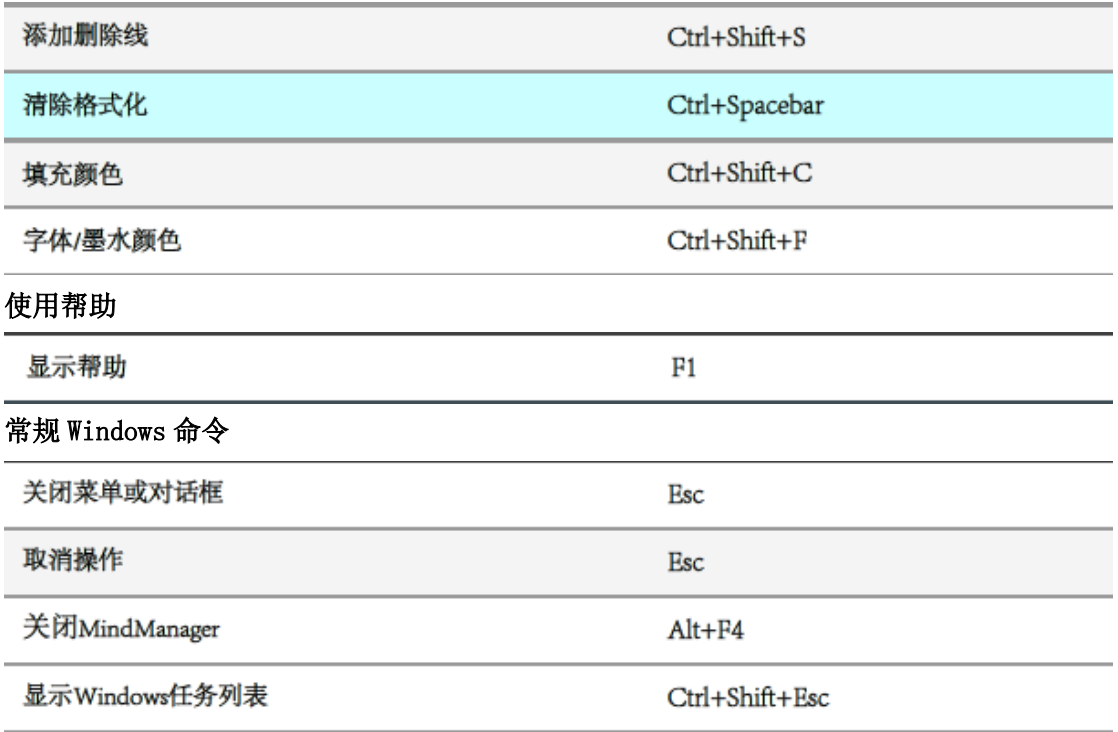

## 七、MindManager 卸载

开始-〉控制面板-〉卸载程序-〉Mindjet MindManager,选择卸载。

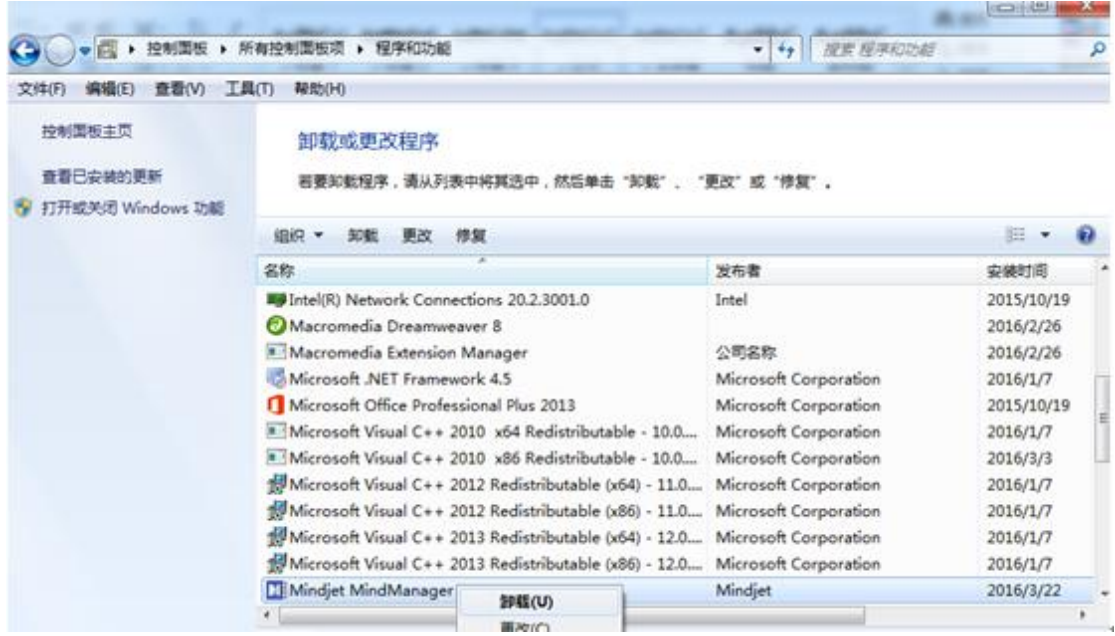

卸载之前,先关闭与程序兼容的 Microsoft 软件,进入卸载状态。

卸载程序时,会自动配置 MindManager。

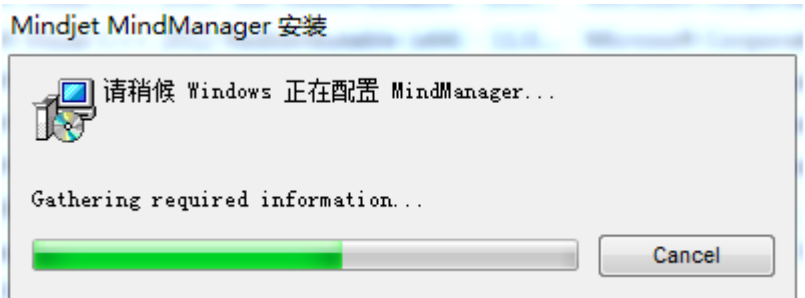

卸载成功。

软件卸载成功。要重新安装 MindManager,请再次运行安装包或至 MindManager 网站获 取安装包(http://www.mindmanager.cc/)。